# **Industrial Device Server User's Manual**

# **IDS-141A / IDS-181A**

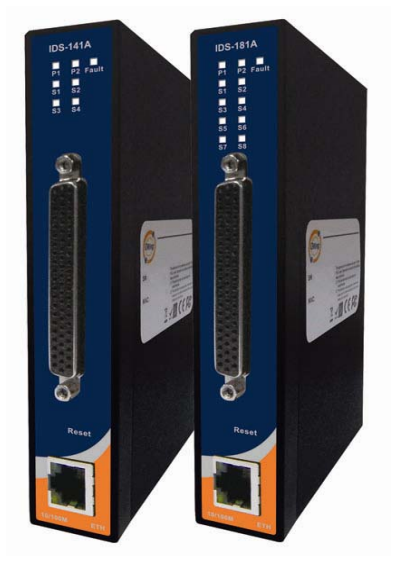

**Version 1.00 December 2009.** 

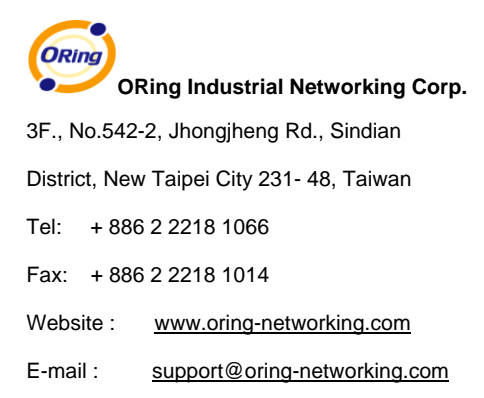

# **Table of Content**

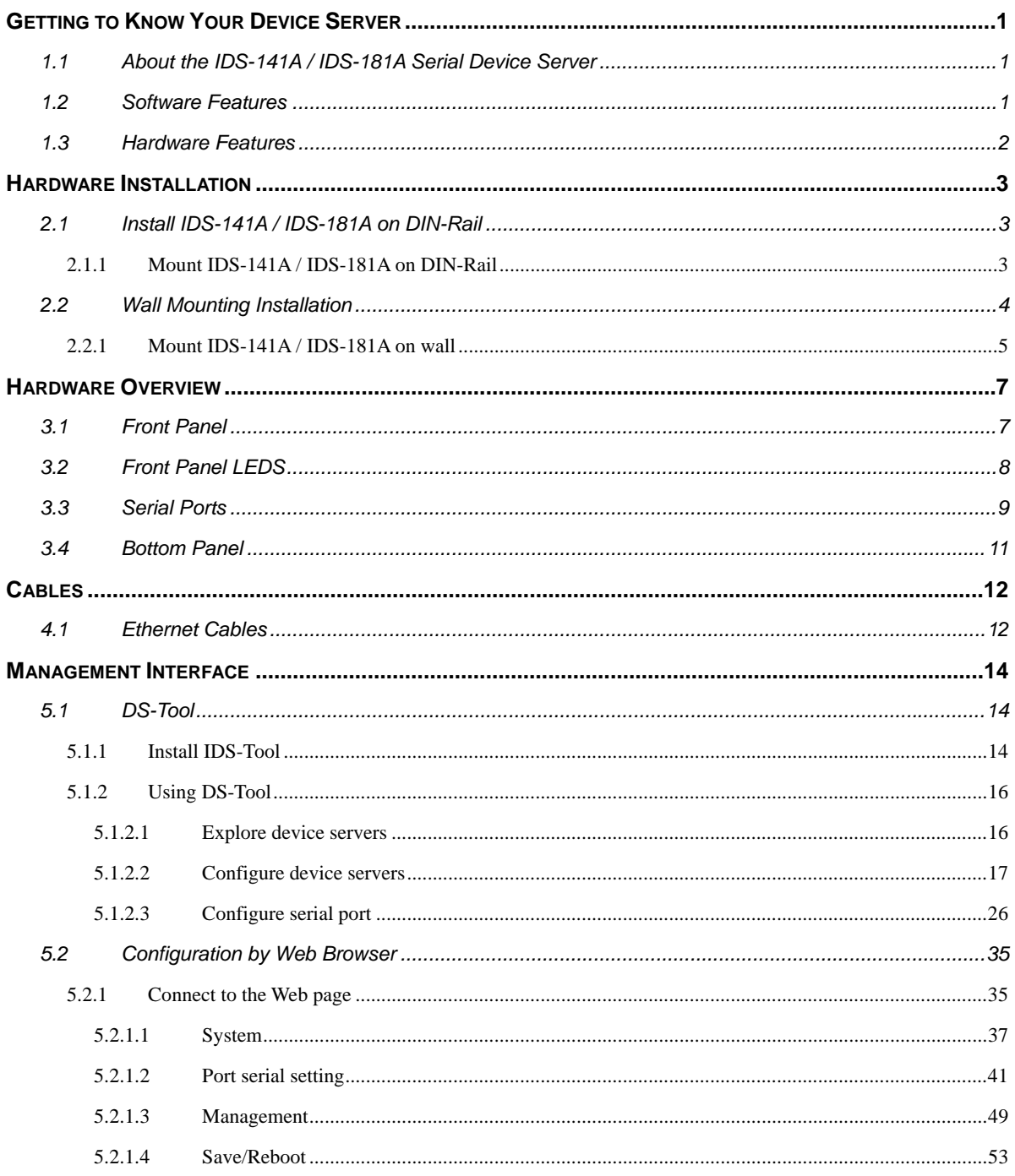

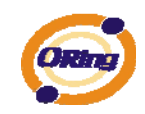

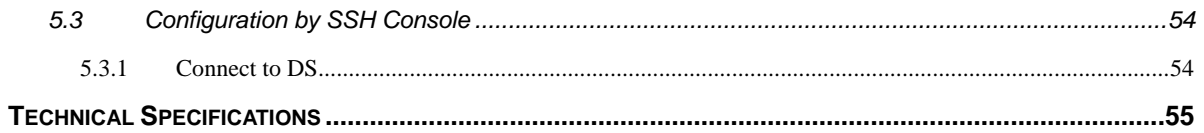

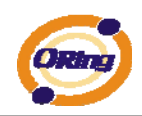

# <span id="page-4-0"></span>**Getting to Know Your Device Server**

## <span id="page-4-1"></span>**1.1 About the IDS-141A / IDS-181A Serial Device Server**

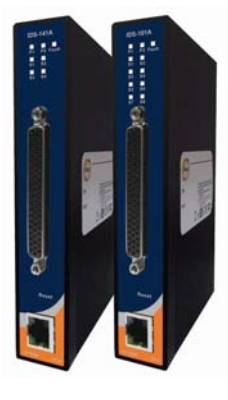

IDS-141A / IDS-181A is an innovative 4 & 8 ports RS232 to LAN device server. Users are able to configure IDS-141A / IDS-181A by DS-Tool via LAN port. IDS-141A / IDS-181A offers many powerful features for HW & SW redundant functions.

IDS-141A / IDS-181A can simultaneously transfer data into 5 host PCs. This feature can assure all critical data that saved in different host PCs to avoid Ethernet break or host PCs failure.

Secondly, the IDS-141A / IDS-181A provides dual redundant power inputs on terminal block. IDS-141A / IDS-181A also provides NAT pass through function so that users are able to manage IDS-141A / IDS-181A inside or outside the NAT router. It is easy for different IP domain users to use IDS-141A / IDS-181A. Therefore, IDS-141A / IDS-181A is the best communication redundant solution for current application of serial devices.

### <span id="page-4-2"></span>**1.2 Software Features**

- NAT-pass through: User can manage IDS-141A / IDS-181A through NAT router.
- Redundant Power Inputs: 12~48VDC on terminal block. & power jack
- Redundant multiple host devices: 5 simultaneous in Virtual COM, TCP Server, TCP Client mode, and 4 simultaneous for UDP mode.
- Secured Management by HTTPS and SSH.
- Versatile Modes: Virtual Com, Serial Tunnel, TCP Server, TCP Client, UDP
- **Example 15 Event Warning by Syslog, Email, SNMP trap, Relay**
- Various Windows O.S. supported: Windows NT/2000/ XP/ 2003/VISTA 32bits

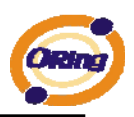

## <span id="page-5-0"></span>**1.3 Hardware Features**

- Redundant Power Inputs: 12~48 VDC on terminal block and power jack
- $\blacksquare$  Operating Temperature: -40 to 70 $^{\circ}$ C
- Storage Temperature: -40 to  $85^{\circ}$ C
- Operating Humidity: 5% to 95%, non-condensing
- Casing: IP-30
- One 10/100Base-T(X) Ethernet port
- Dimensions(W x D x H) : 26.1(W) x 94.9(D) x 144.3(H) mm

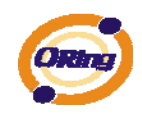

# <span id="page-6-0"></span>**Hardware Installation**

# <span id="page-6-1"></span>**2.1 Install IDS-141A / IDS-181A on DIN-Rail**

Each IDS-141A / IDS-181A has a Din-Rail kit on rear panel. The Din-Rail kit helps IDS-141A / IDS-181A to fix on the Din-Rail. It is easy to install the IDS-141A / IDS-181A on the Din-Rail:

# <span id="page-6-2"></span>**2.1.1 Mount IDS-141A / IDS-181A on DIN-Rail**

Step 1: Slant the IDS-141A / IDS-181A and mount the metal spring to Din-Rail.

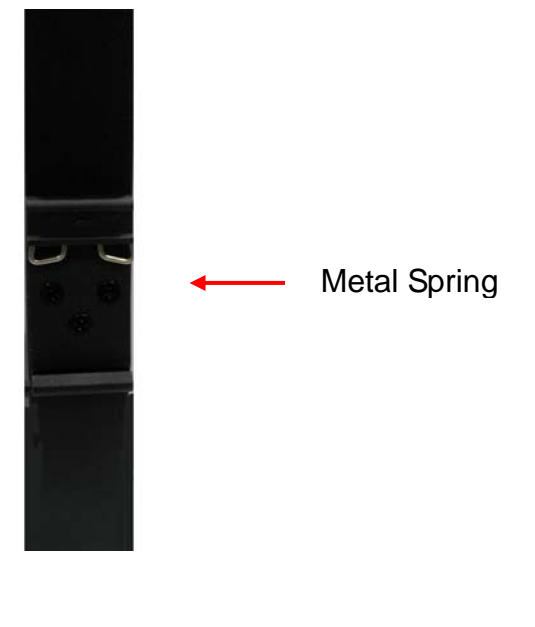

*Figure 2-1* 

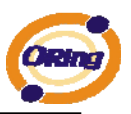

Step 2: Push the IDS-141A / IDS-181A toward the Din-Rail until you heard a "click" sound.

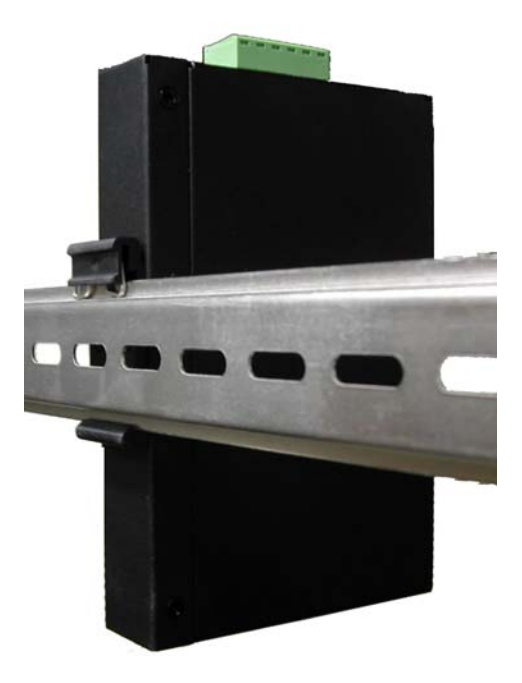

*Figure 2-2* 

# <span id="page-7-0"></span>**2.2 Wall Mounting Installation**

Each IDS-141A / IDS-181A has another installation method for you. A wall mount panel can be found in the package. The following steps show how to mount the IDS-141A / IDS-181A on the wall:

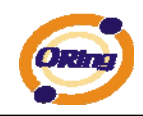

# <span id="page-8-0"></span>**2.2.1 Mount IDS-141A / IDS-181A on wall**

Step 1: Remove Din-Rail kit.

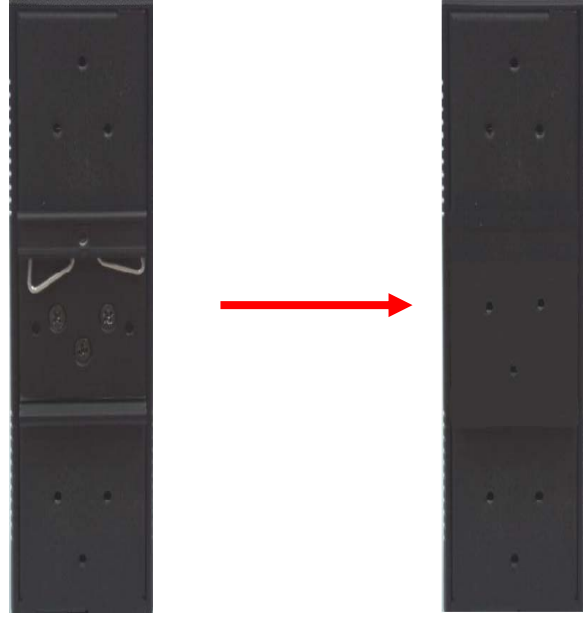

*Figure 2-3* 

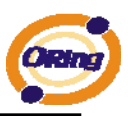

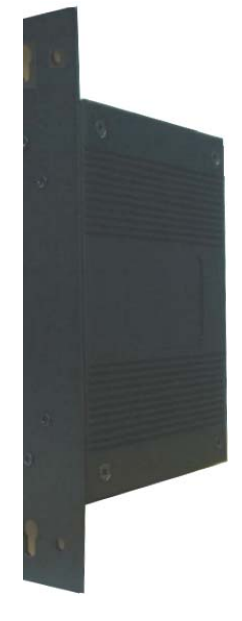

Step 2: Use 6 screws that can be found in the package to combine the wall mount panel. Just like the picture shows below:

*Figure 2-4* 

The screws specification shows in the following two pictures. In order to prevent IDS-141A / IDS-181A from any damage, the size of screws should not be larger than the size that used in IDS-141A / IDS-181A.

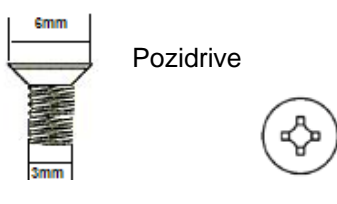

*Figure 2-5* 

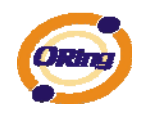

# <span id="page-10-0"></span>**Hardware Overview**

# <span id="page-10-1"></span>**3.1 Front Panel**

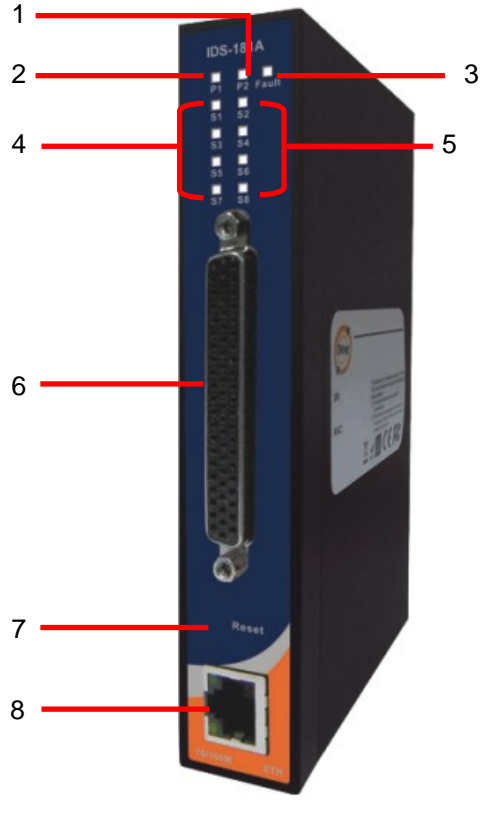

*Figure 3-1* 

- 1. LED for PWR1 and system status. When the PWR1 links, the green LED will be light on.
- 2. LED for PWR2 and system status. When the PWR2 links, the green LED will be light on.
- 3. LED for fault indicator. When fault occurred, this red LED will be light on.

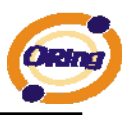

- 4. LED for Serial ports status. When data transmitted, the green LED will be light on. (S5~S8 only available for IDS-181A)
- 5. LED for Serial ports status. When data transmitted, the green LED will be light on. (S5~S8 only available for IDS-181A)
- 6. DB62 Female port.
- 7. Reset button, press for 10 sec for factory default.
- 8. 10/100Base-T(X) Ethernet port

## <span id="page-11-0"></span>**3.2 Front Panel LEDS**

The following table describes the labels that stick on the IDS-141A / IDS-181A.

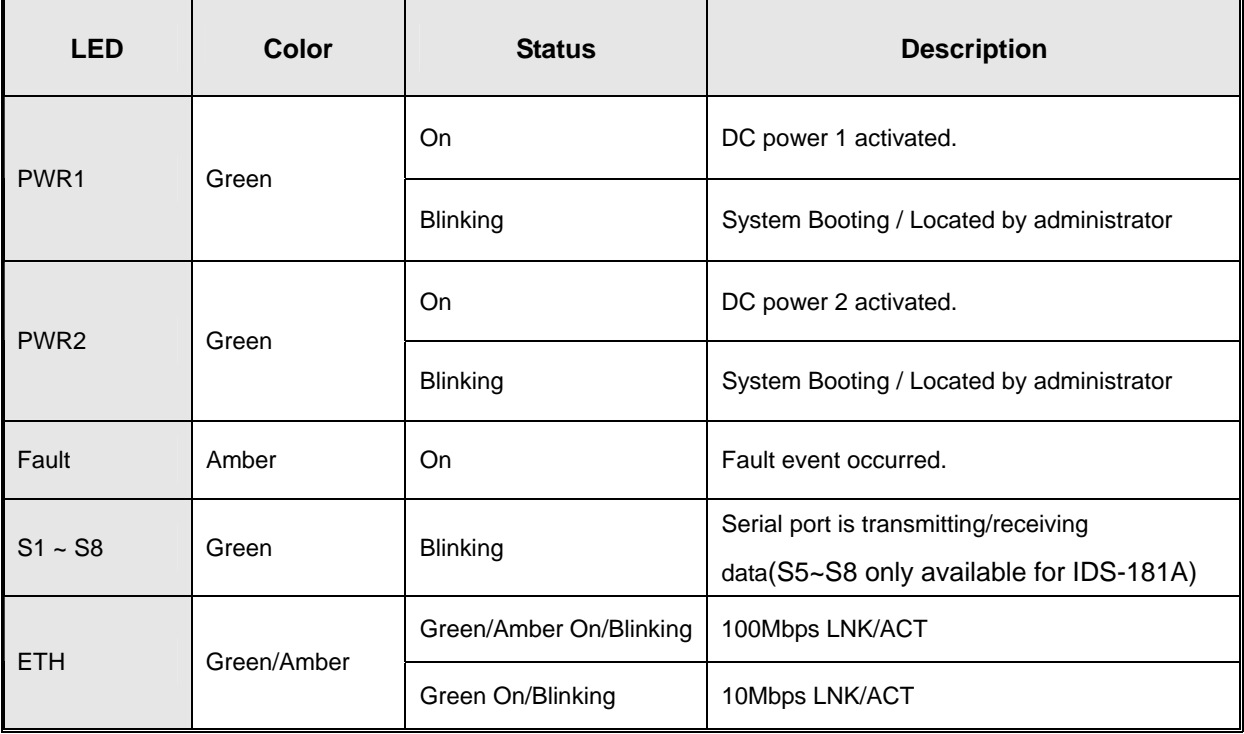

*Table 3-1 Front panel LEDs* 

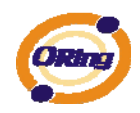

# <span id="page-12-0"></span>**3.3 Serial Ports**

There 8 serial ports on the front panel of IDS-141A / IDS-181A shown as below:

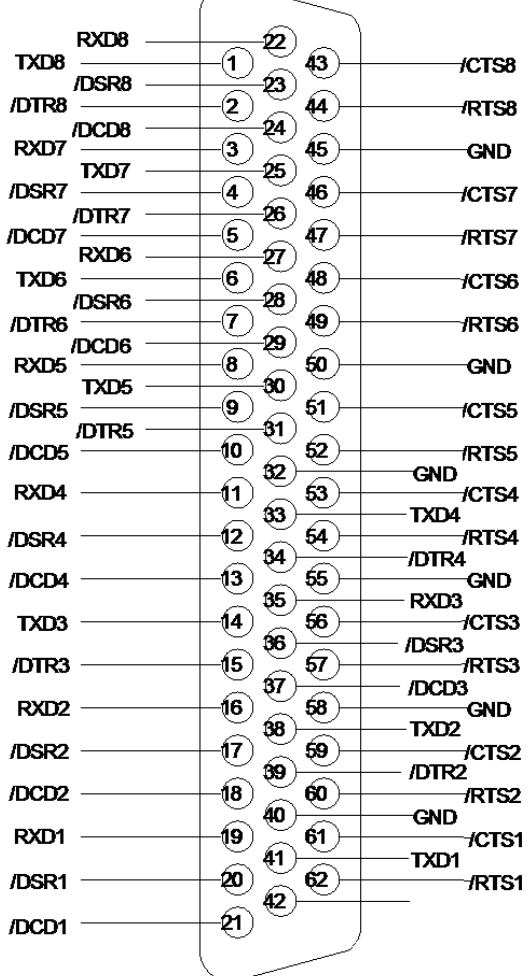

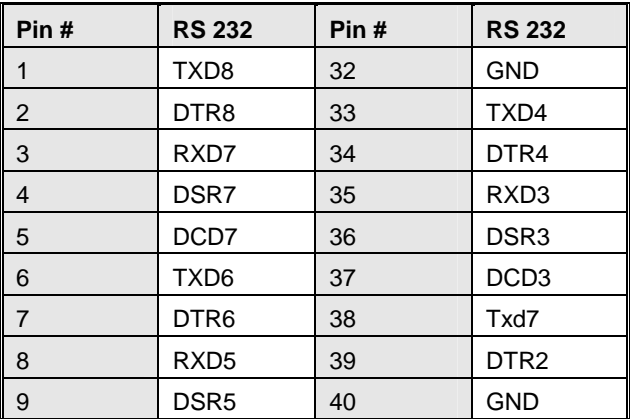

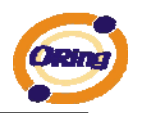

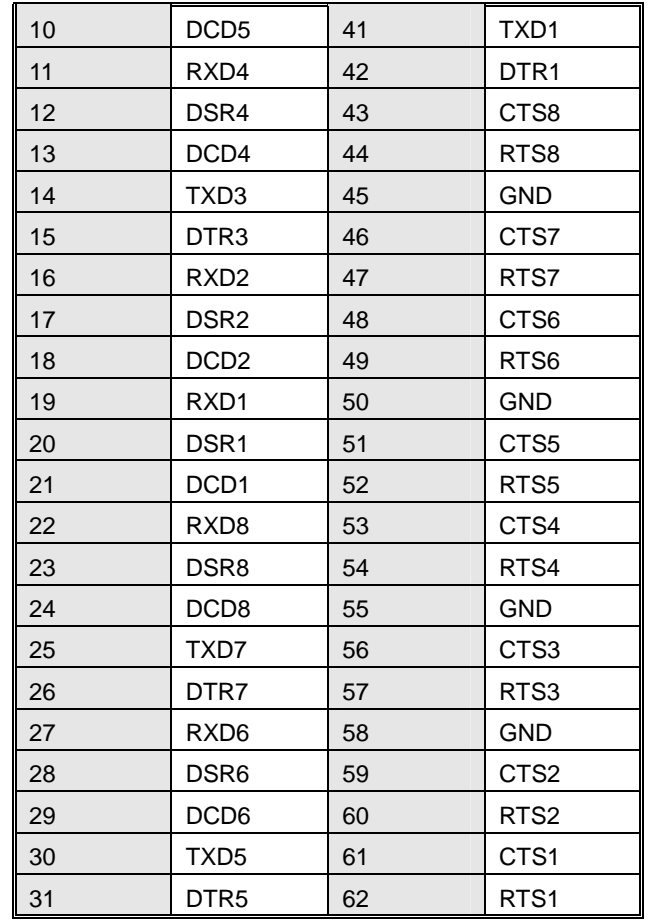

(S5~S8 only available for IDS-181A)

*Table 3-2 Pin assignment*

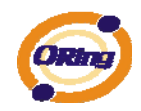

## <span id="page-14-0"></span>**3.4 Bottom Panel**

The bottom panel components of IUSB-9041 are shown as below:

- 1. Terminal block includes: PWR1 (12~48V DC).
- 2. Relay output (1A@24VDC).
- 3. Terminal block includes: PWR2 (12~48V DC).
- 4. Power Jack include: PWR2 (12 ~ 48V DC).
- 5. Frame ground.

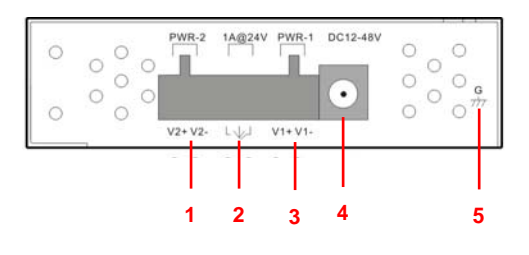

*Figure 3-2*

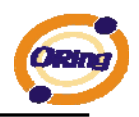

# <span id="page-15-0"></span>**Cables**

# <span id="page-15-1"></span>**4.1 Ethernet Cables**

The IDS-141A / IDS-181A has standard Ethernet ports. According to the link type, the IDS-141A / IDS-181A use CAT 3, 4, 5,5e UTP cables to connect to any other network device (PCs, servers, switches, routers, or hubs). Please refer to the following table for cable specifications.

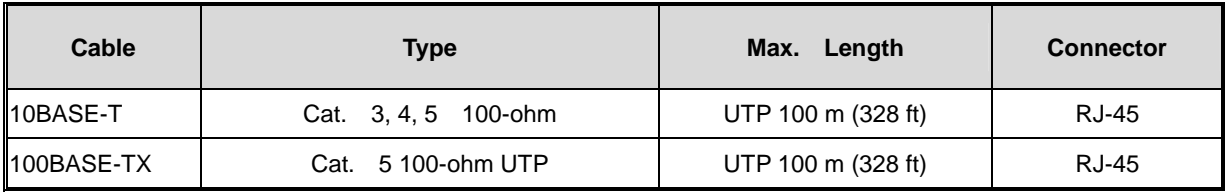

*Table 4-1 Cable Types and Specifications* 

### **100BASE-TX/10BASE-T Pin Assignments**

With 100BASE-TX/10BASE-T cable, pins 1 and 2 are used for transmitting data, and pins 3 and 6 are used for receiving data.

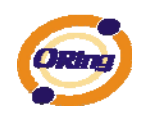

| <b>Pin Number</b> | <b>Assignment</b> |
|-------------------|-------------------|
| 1                 | $TD+$             |
| 2                 | TD-               |
| 3                 | $RD+$             |
| 4                 | Not used          |
| 5                 | Not used          |
| 6                 | RD-               |
| 7                 | Not used          |
| 8                 | Not used          |

*Table 4-2 RJ-45 Pin Assignments* 

The IDS-141A / IDS-181A supports auto MDI/MDI-X operation. You can use a straightthrough cable to connect PC to IDS-141A / IDS-181A. The following table below shows the 10BASE-T/ 100BASE-TX MDI and MDI-X port pin outs.

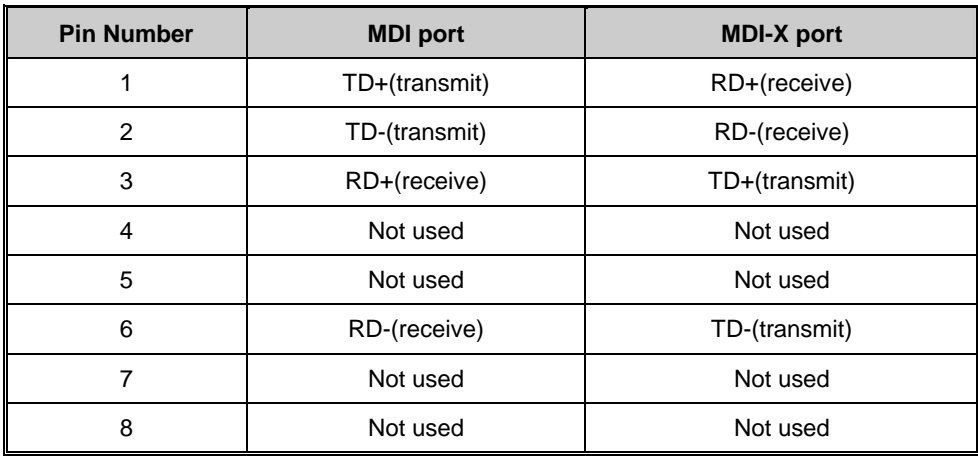

*Table 4-2 MDI / MDI-X pins assignment*

*Note: "+" and "-" signs represent the polarity of the wires that make up each wire pair.* 

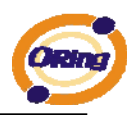

# <span id="page-17-0"></span>**Management Interface**

# <span id="page-17-1"></span>**5.1 DS-Tool**

DS-Tool is a powerful Windows utility for DS series. It supports device discovery, device configuration, group setup, group firmware update, monitoring functions...etc. It is easy for you to install and configure devices over the network.

# <span id="page-17-2"></span>**5.1.1 Install IDS-Tool**

Step 1: Execute the Setup program, click "**start**" after selecting the folder for DS-Tool.

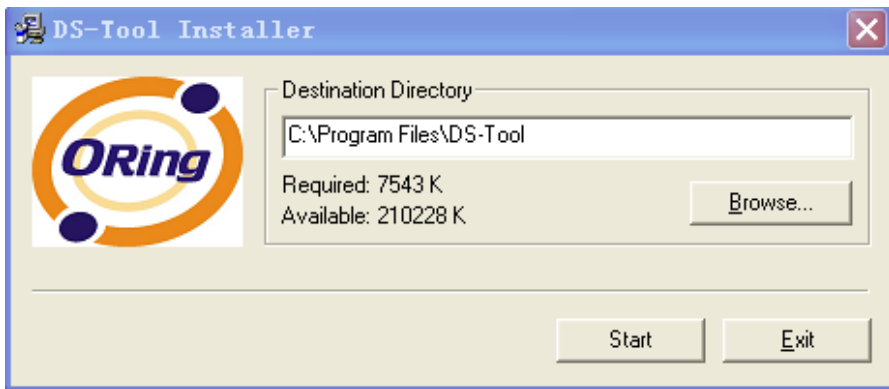

*Figure 5-1* 

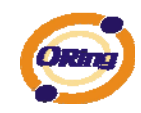

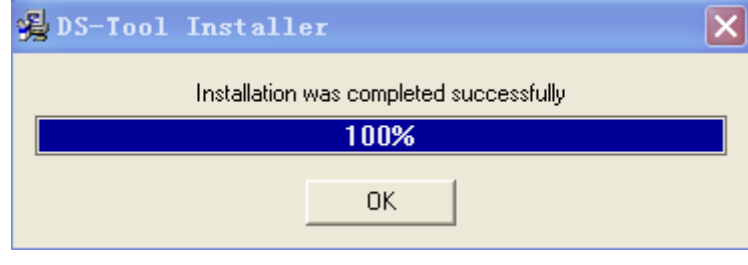

Step 2: When installation complete successfully, then click "OK".

*Figure 5-2* 

Step 3: Check for your selection.

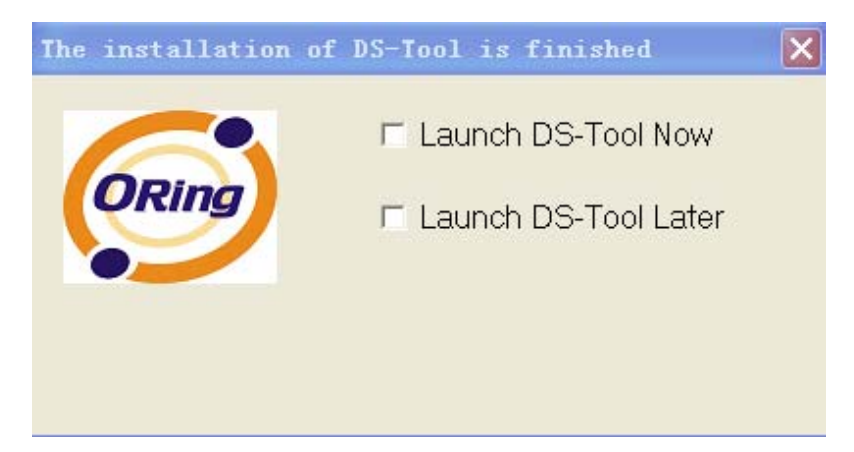

*Figure 5-3* 

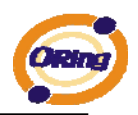

# <span id="page-19-1"></span><span id="page-19-0"></span>**5.1.2 Using DS-Tool**

### **5.1.2.1 Explore device servers**

DS-Tool will broadcast to the network and search all available DS devices in the network. The default IP address of device is "**192.168.10.2**", and selects the searching device you wish to use and press "**Add**" button.

You can set static IP address or in DHCP client mode to get IP address automatically. Finally, click "**OK** "button to add the device.

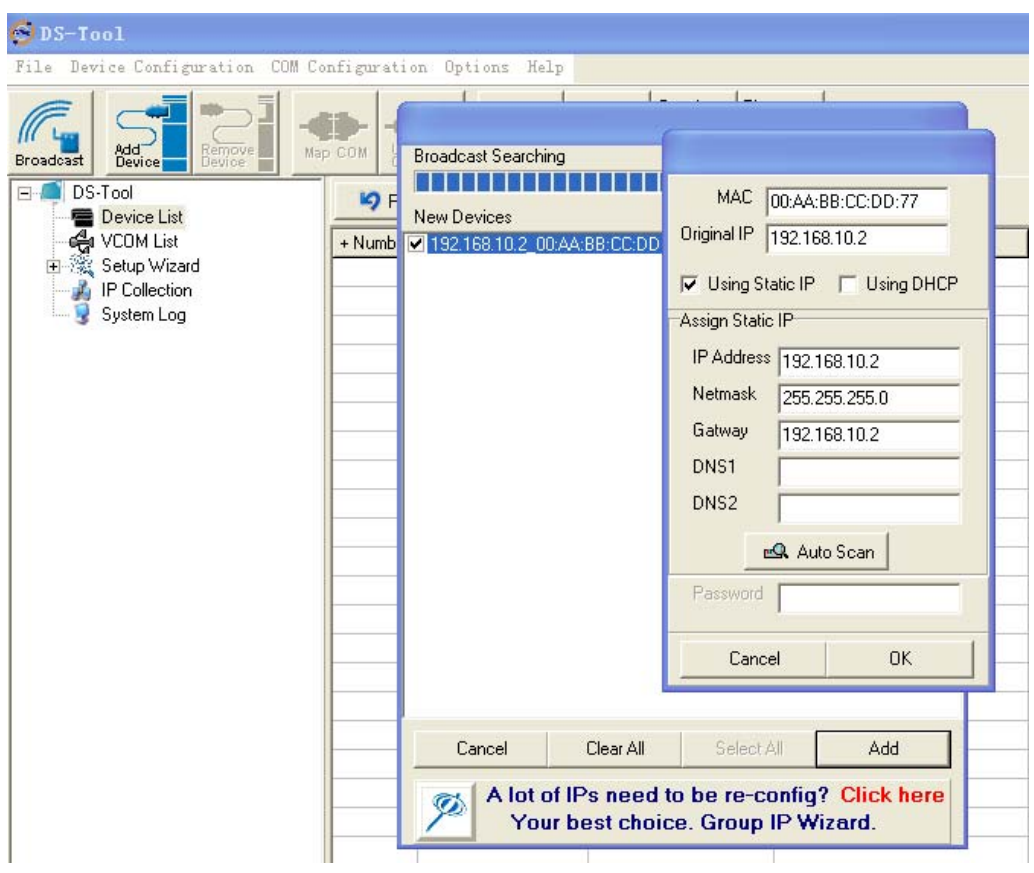

*Figure 5-4* 

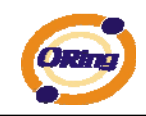

# <span id="page-20-0"></span>**5.1.2.2 Configure device servers**

### **General settings**

This page includes the setting of device name, SNTP server and Auto IP Report.

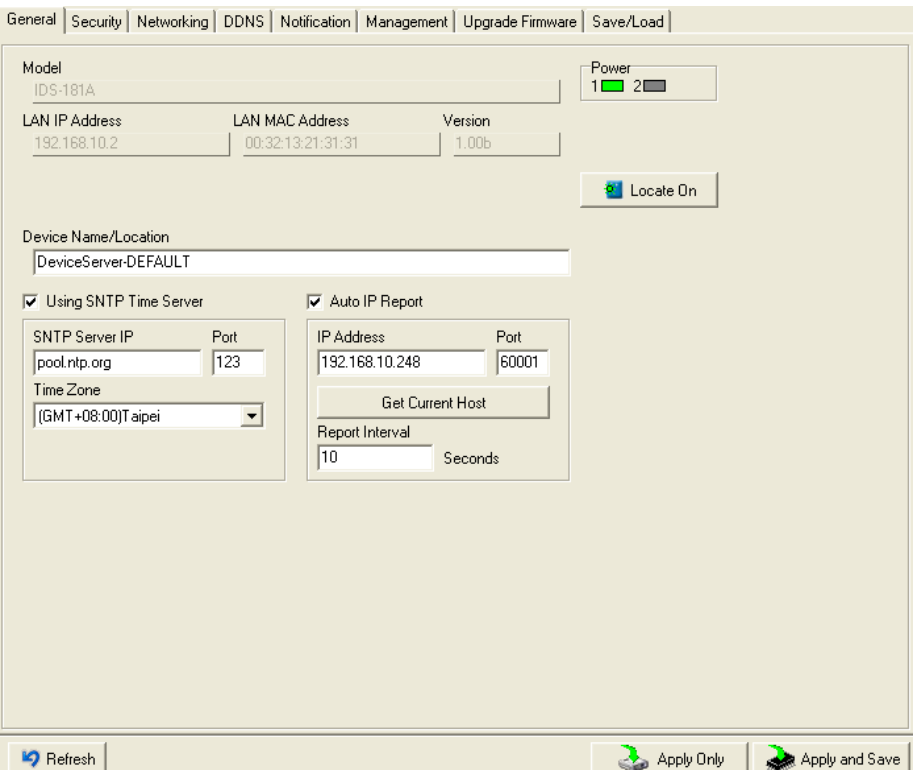

#### *Figure 5-5 General settings*

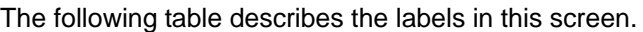

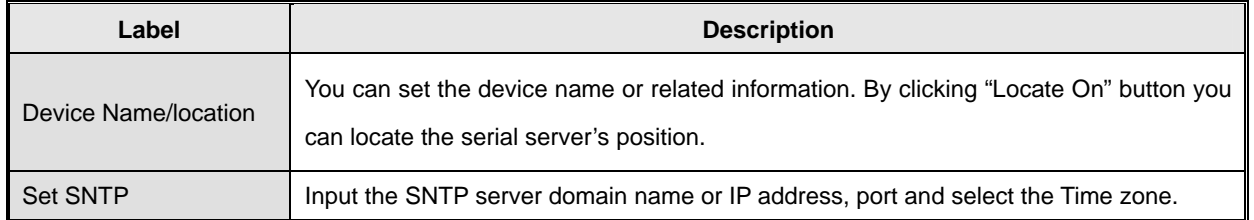

**Security** 

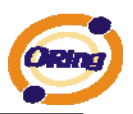

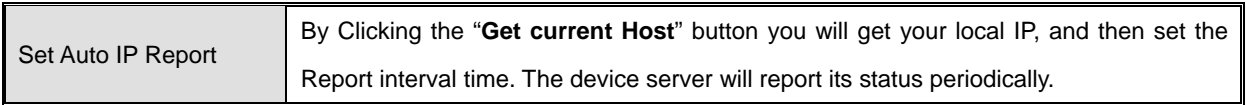

*Table 5-1 General settings*

At IP collection option show the device server status. The report interval is 0 indicate disable this setting (default). But you can set the other IP or Port.

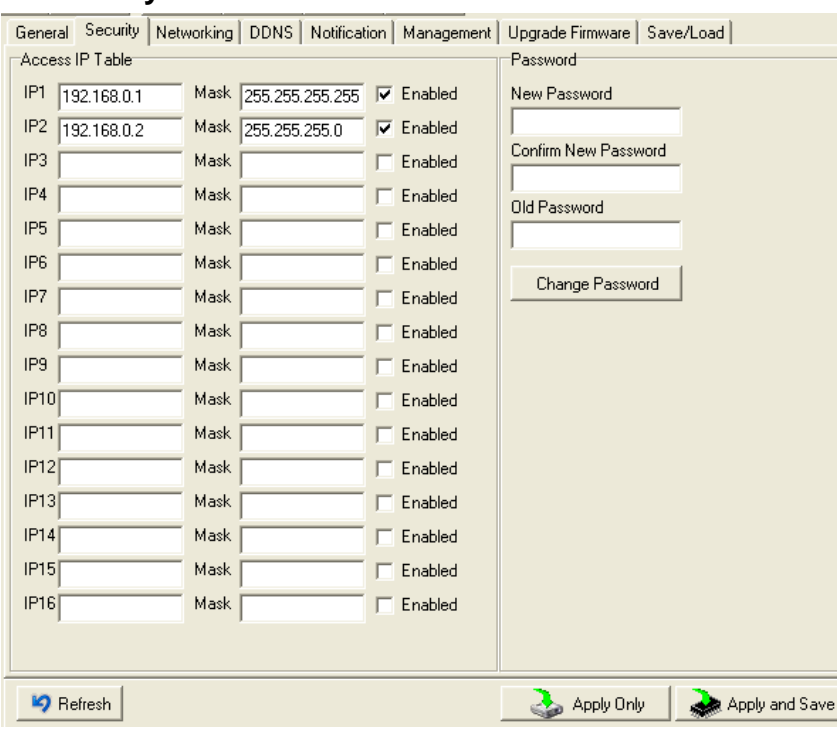

*Figure 5-6 Security* 

The following table describes the labels in this screen.

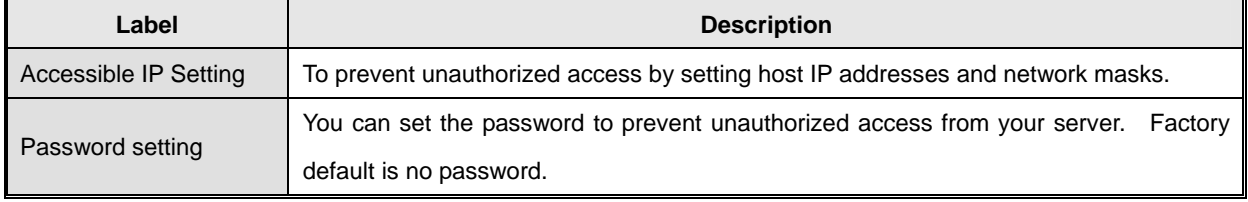

*Table 5-2 Security* 

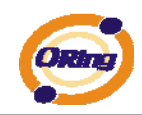

#### **Network Setting**

Device DS can connect the Network by wire a. You must assign a valid IP address for DS before attached in your network environment. Your network administrator should provide you the IP address and related settings. The IP address must be unique within the network (otherwise, DS will not have a valid connection to the network). You can choose from three possible "**IP configuration**" modes: Static, DHCP/BOOTP. The Factory Default IP address is "**192.168.10.2**"

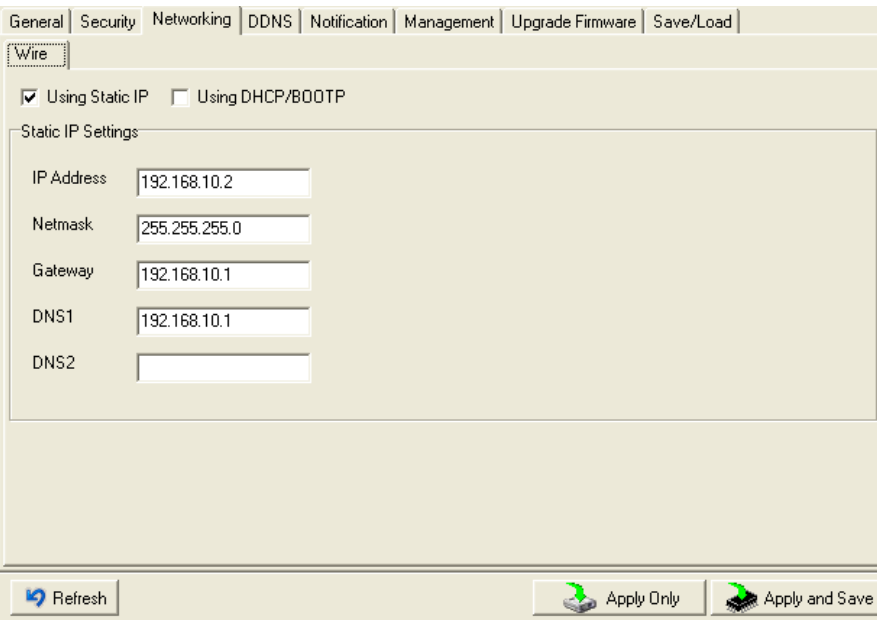

#### *Figure 5-7 Network Setting*

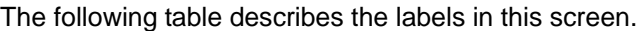

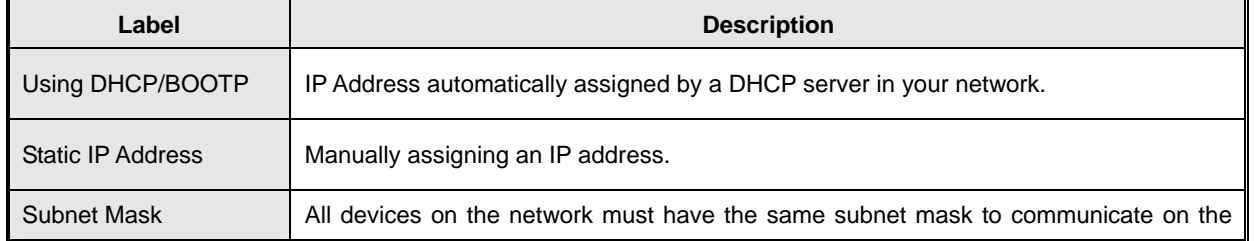

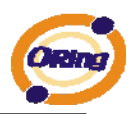

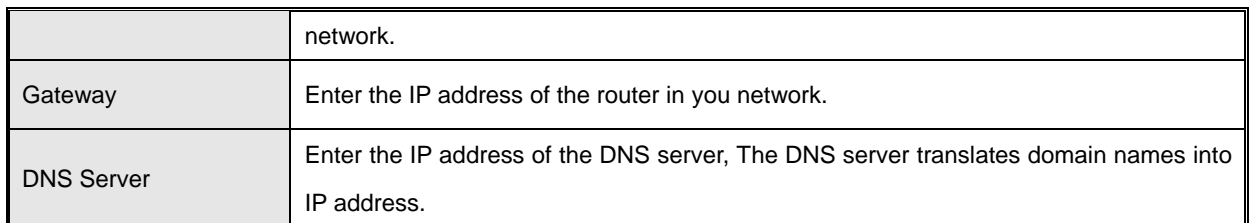

*Table 5-3 Network setting* 

### **PPPoE**

PPPoE (Point-to-Point Protocol over Ethernet), Device can use PPPoE mode to connect the Network. Input the **"username**" and "**Password**", then click "**Connect**" button. If the device has been connected, the **"Link Status**" will become the "Link up" and device will get an IP address from PPPoE server。Click "**Disconnect**" button to disconnect the PPPoE connection.

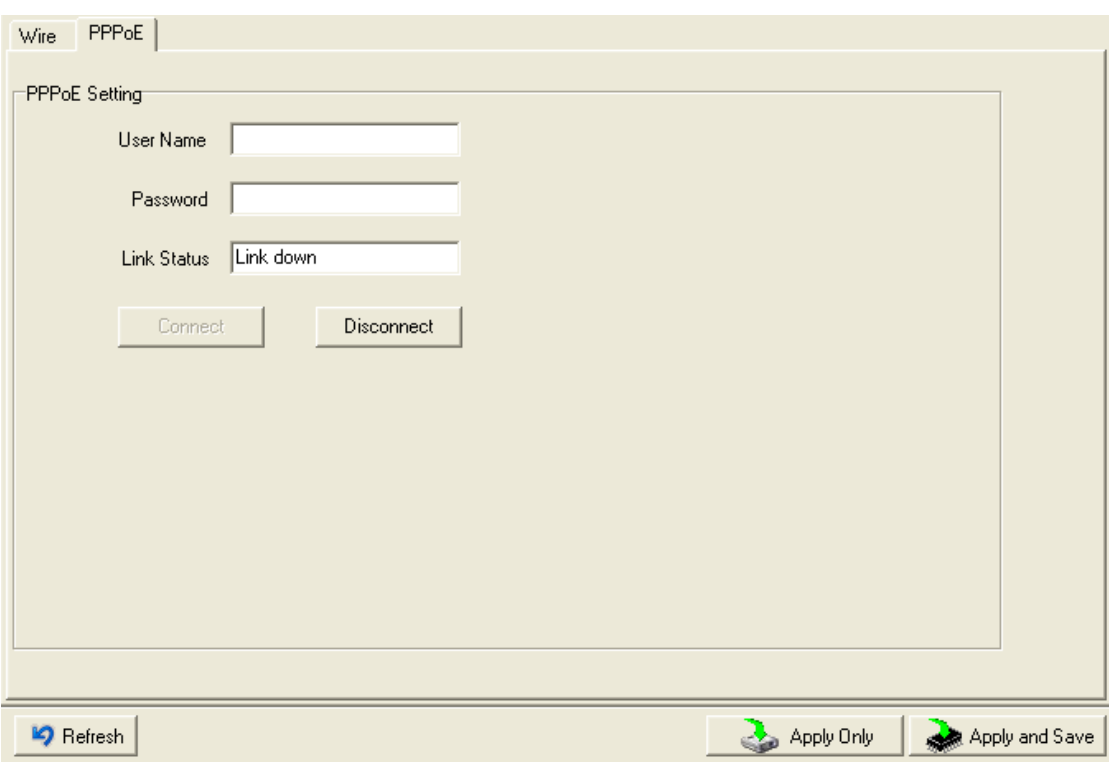

*Figure 5-8 PPPoE Setting* 

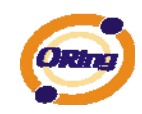

### **DDNS**

The Dynamic DNS service allows you to alias a dynamic IP address to a static hostname, allowing your computer to be more easily accessed from various locations on the Internet.

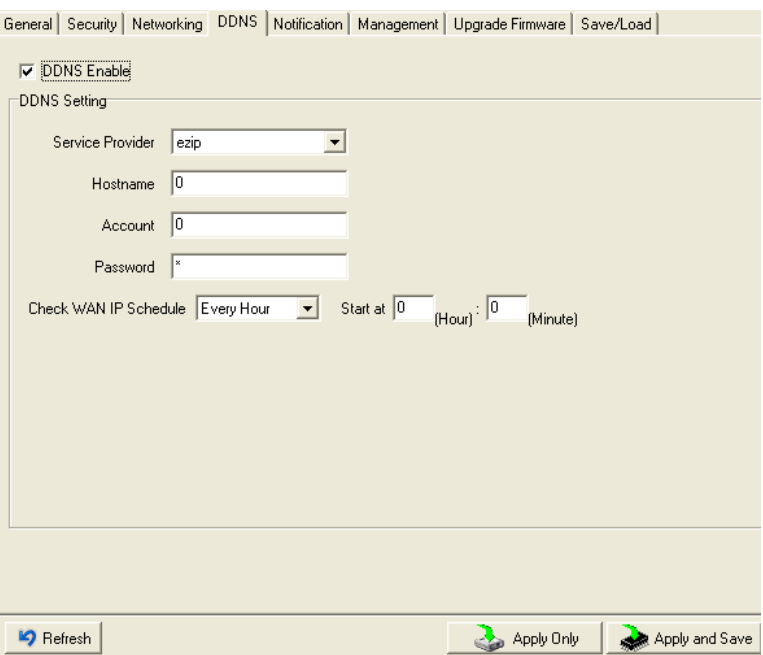

*Figure 5-8 DDNS Setting* 

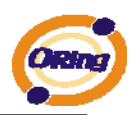

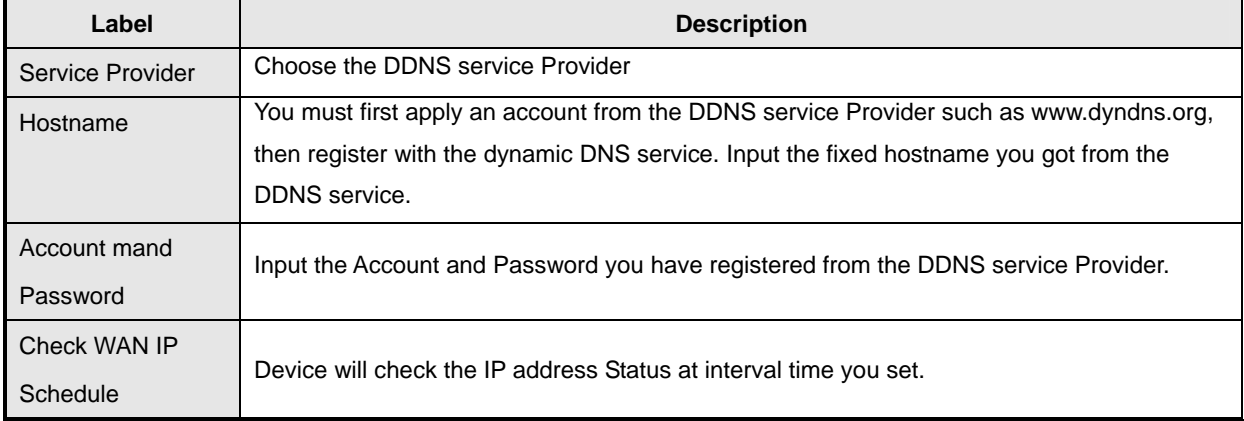

*Table 5-4 DDNS setting* 

### **Notification**

Specify the events that should be notified to the administrator. The events can be alarmed by E-mail, SNMP trap, or system log.

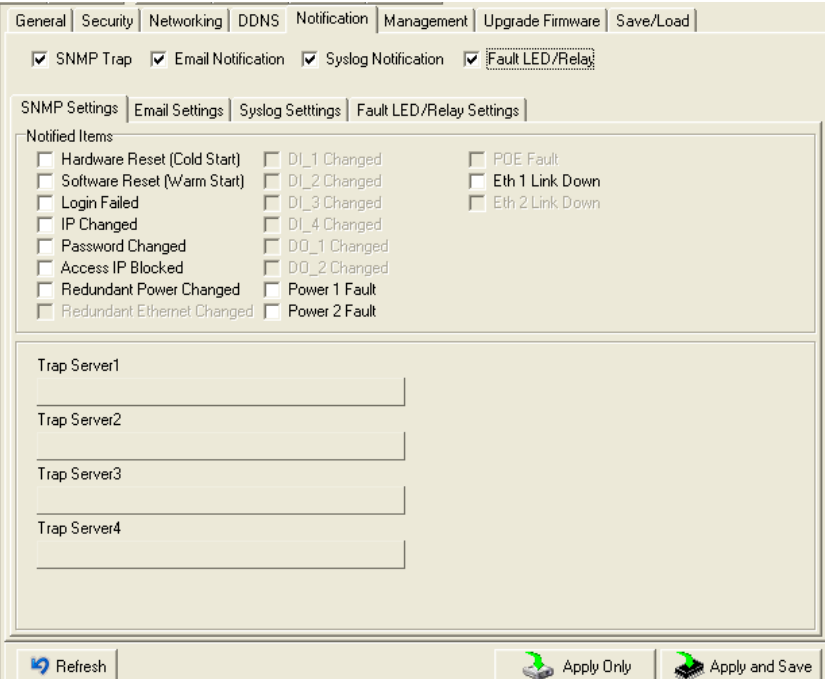

*Figure 5-9 Notification* 

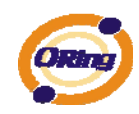

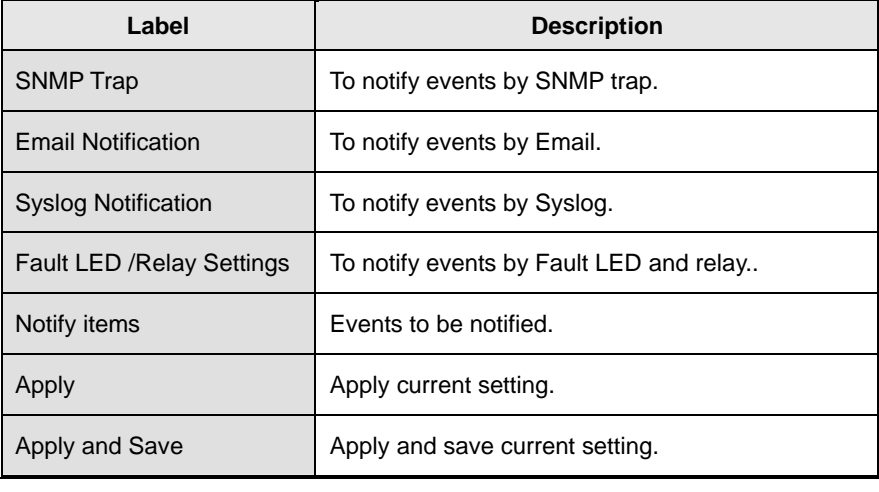

#### *Table 5-3 Notification*

### **Management**

General | Security | Networking | DDNS | Notification | Management | Upgrade Firmware | Save/Load |

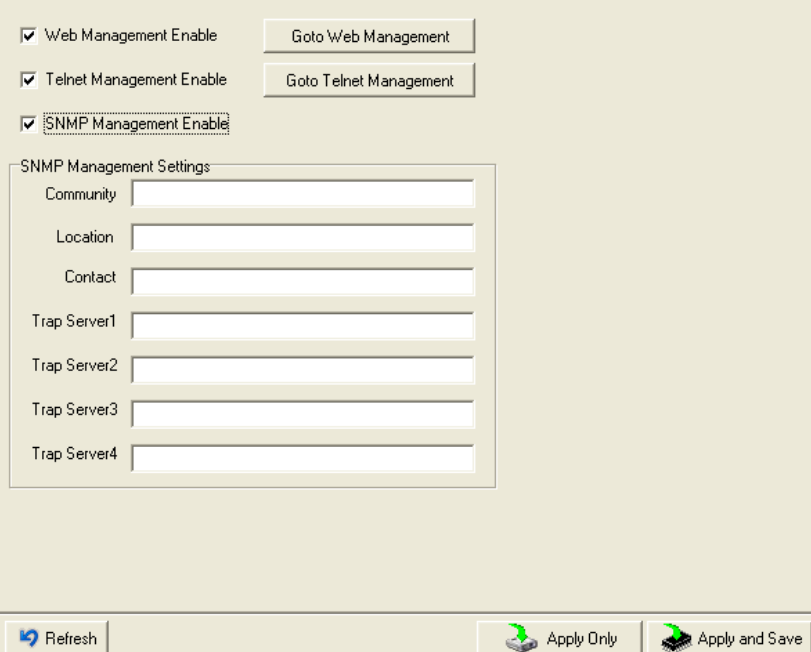

*Figure 5-10 Management* 

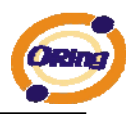

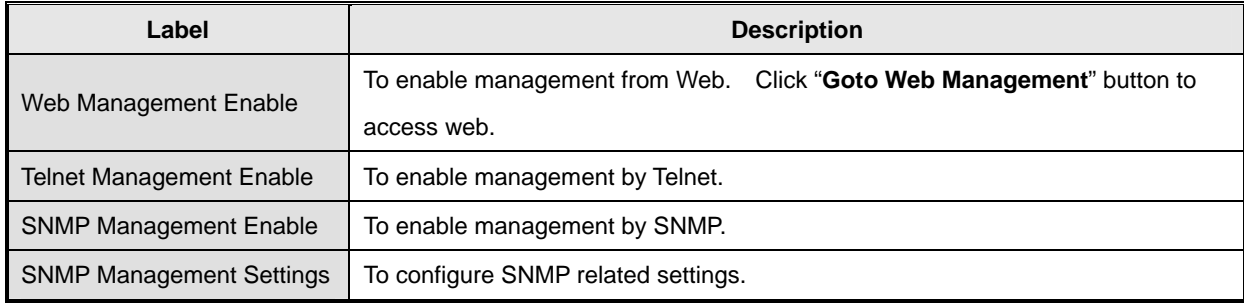

*Table 5-4 Management* 

### **Upgrade Firmware**

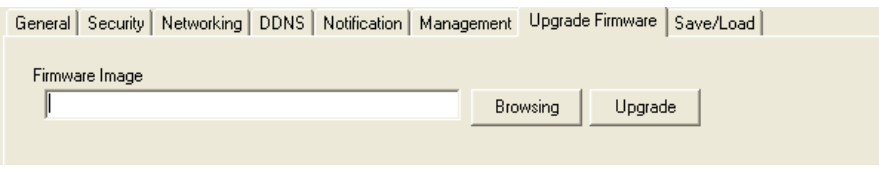

*Figure 5-11 Upgrade Firmware* 

The following table describes the labels in this screen.

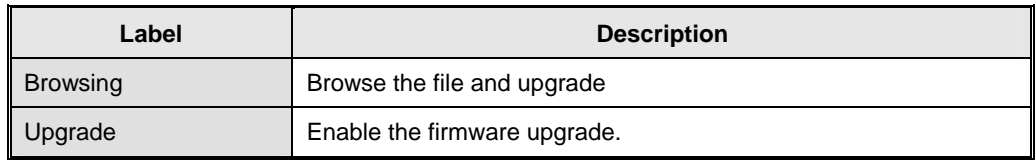

*Table 5-5 Upgrade Firmware* 

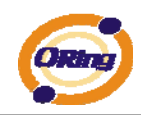

### **Save/Load**

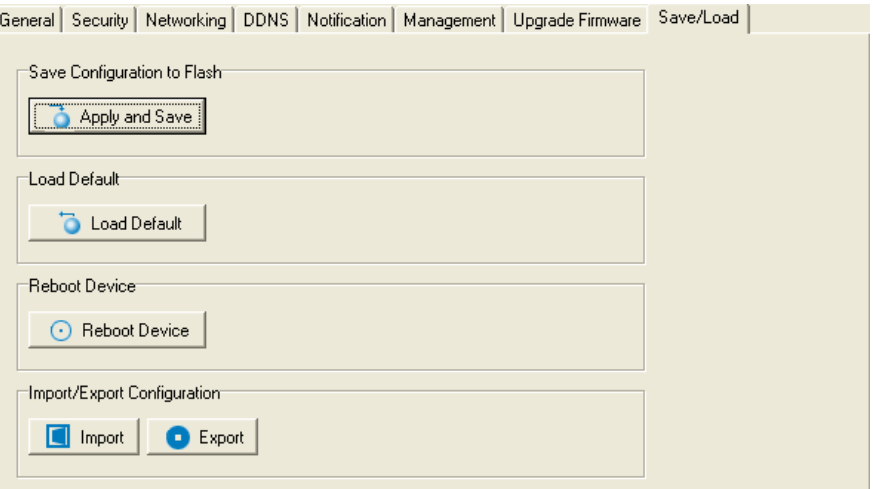

*Figure 5-12 Save / Load* 

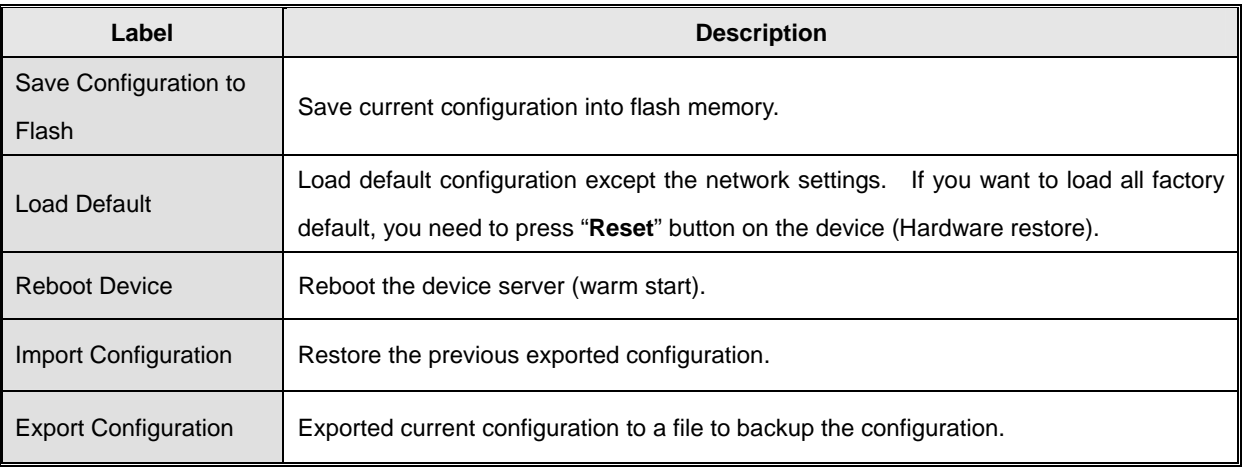

The following table describes the labels in this screen.

*Table 5-6 Save / Load*

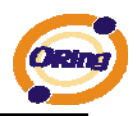

# <span id="page-29-0"></span>**5.1.2.3 Configure serial port**

### **Serial Settings**

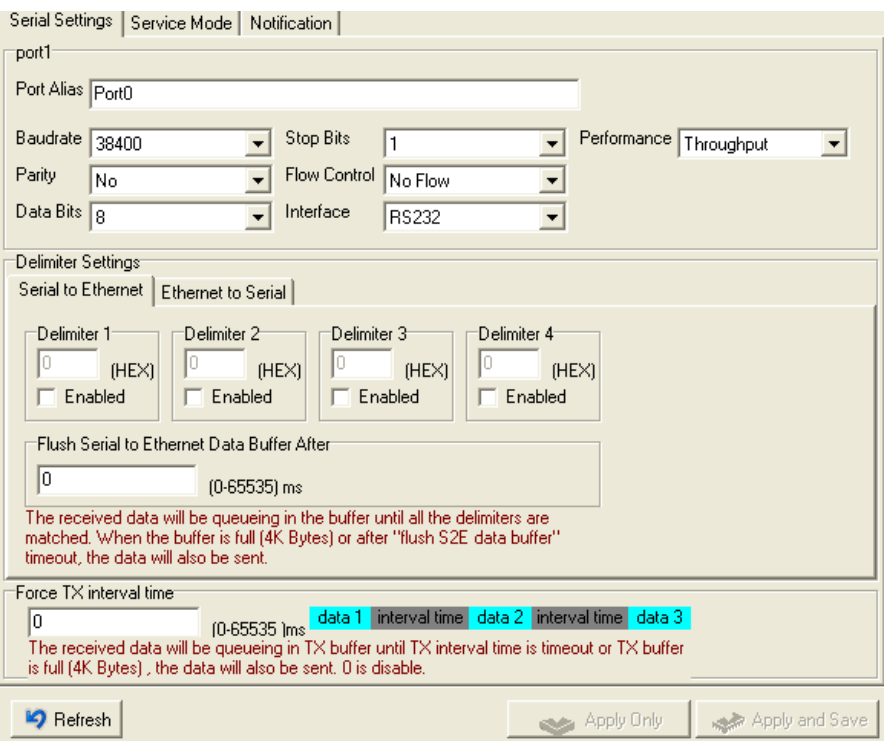

*Figure 5-13 Serial Settings* 

The following table describes the labels in this screen.

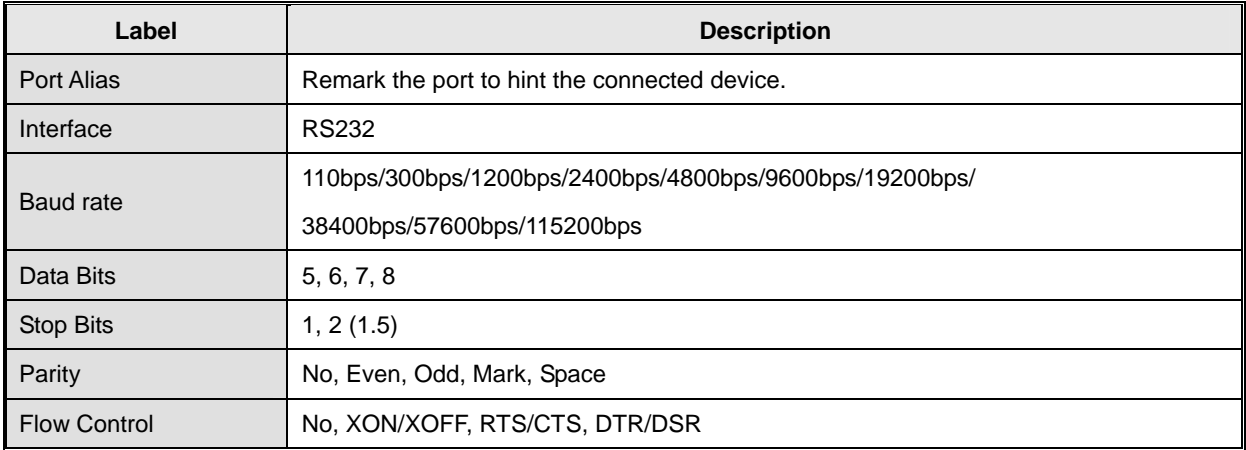

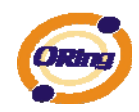

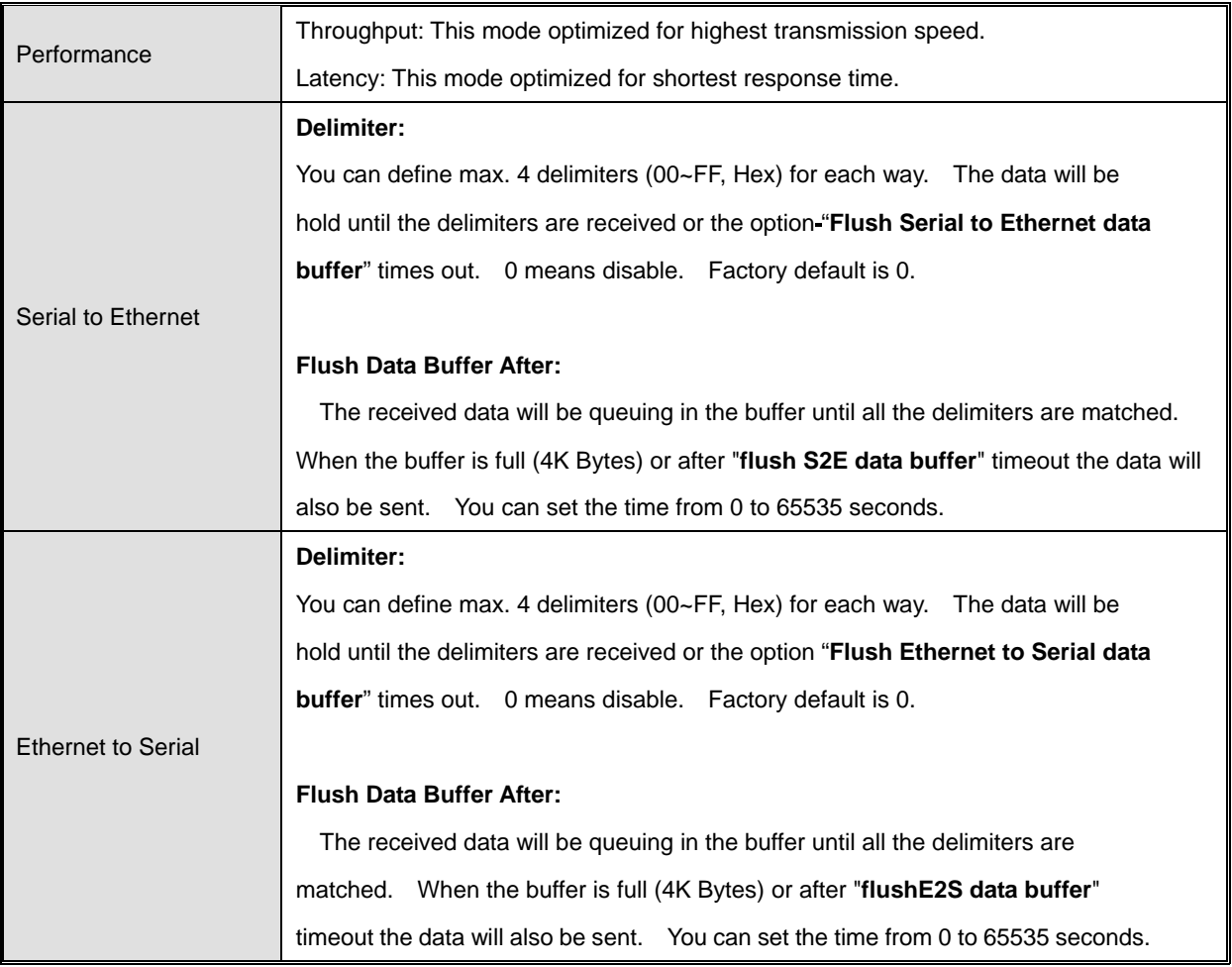

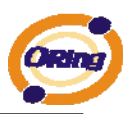

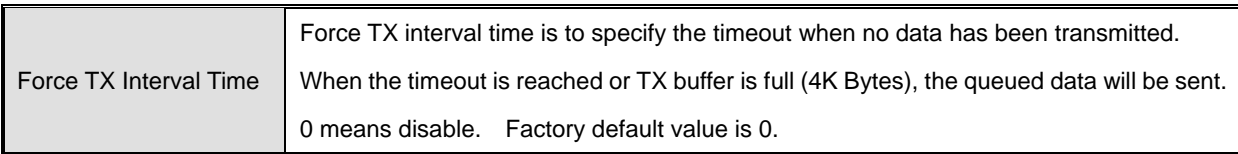

*Table 5-7 Serial settings*

### **Service Mode – Virtual COM Mode**

In Virtual COM Mode, The driver establishes a transparent connection between host and serial device by mapping the Port of the serial server serial port to local COM port on the host computer. Virtual COM Mode also supports up to 5 simultaneous connections, so that multiple hosts can send or receive data by the same serial device at the same time.

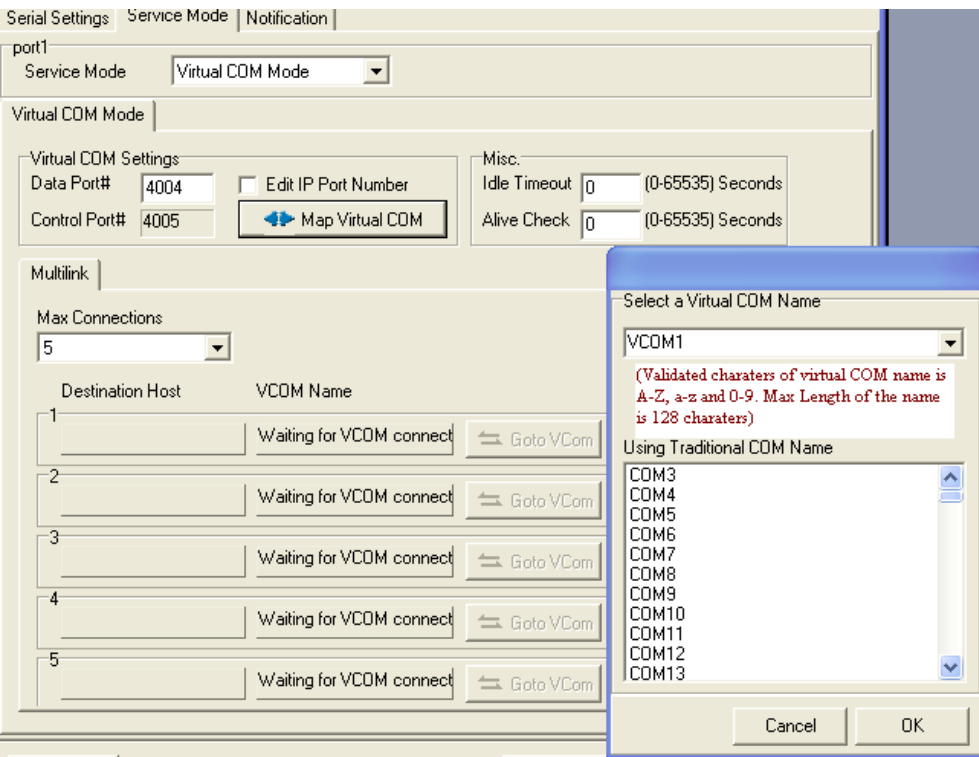

*Figure 5-14 Virtual COM* 

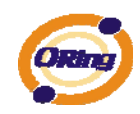

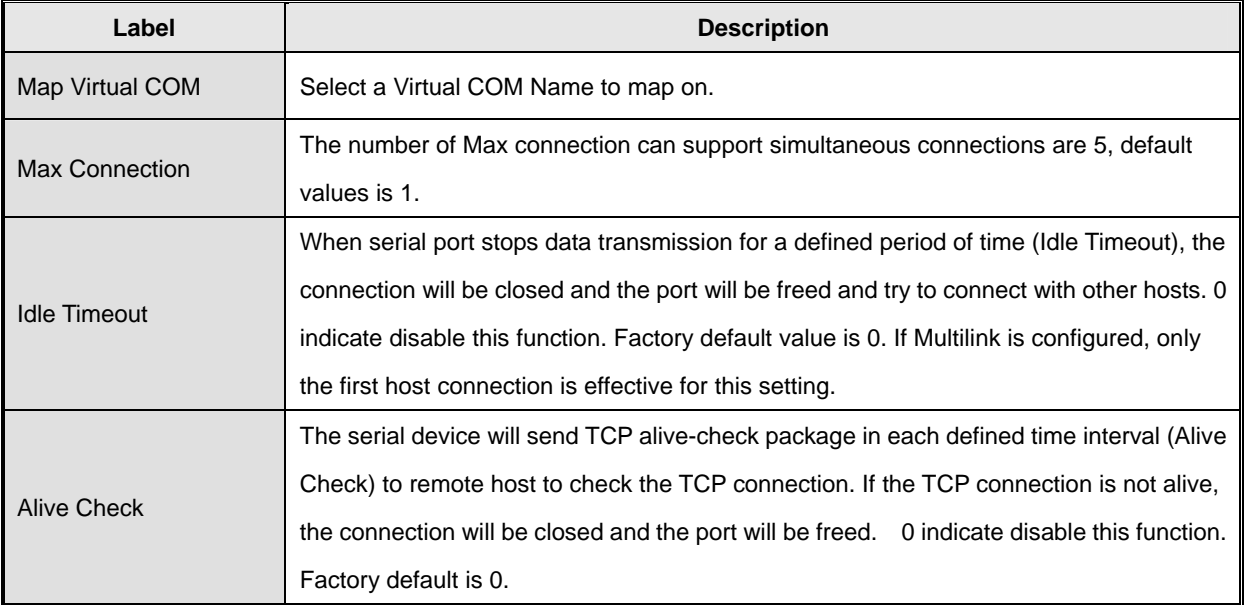

*Table 5-8 Virtual COM*

*\*Not allowed to mapping Virtual COM from web* 

### **Service Mode – TCP Server Mode**

In TCP Server Mode, DS is configured with a unique Port combination on a TCP/IP network. In this case, DS waits passively to be contacted by the device. After a connection is established, it can then proceed with data transmission. TCP Server mode also supports up to 5 simultaneous connections, so that multiple device can receive data from the same serial device at the same time.

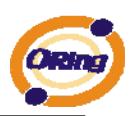

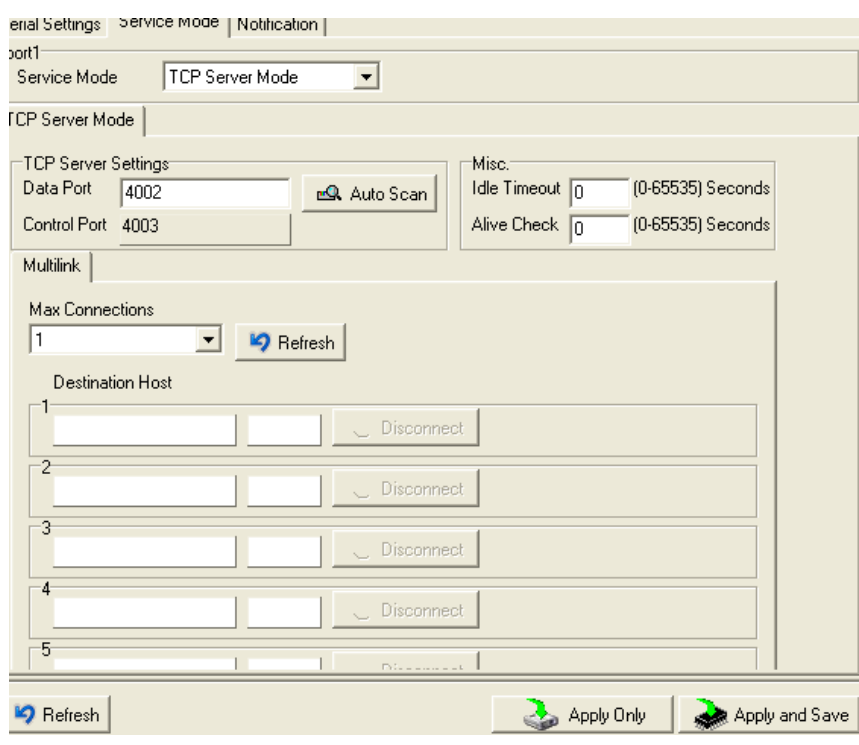

*Figure 5-15 TCP Server mode* 

| The following table describes the labels in this screen. |  |  |  |  |
|----------------------------------------------------------|--|--|--|--|
|----------------------------------------------------------|--|--|--|--|

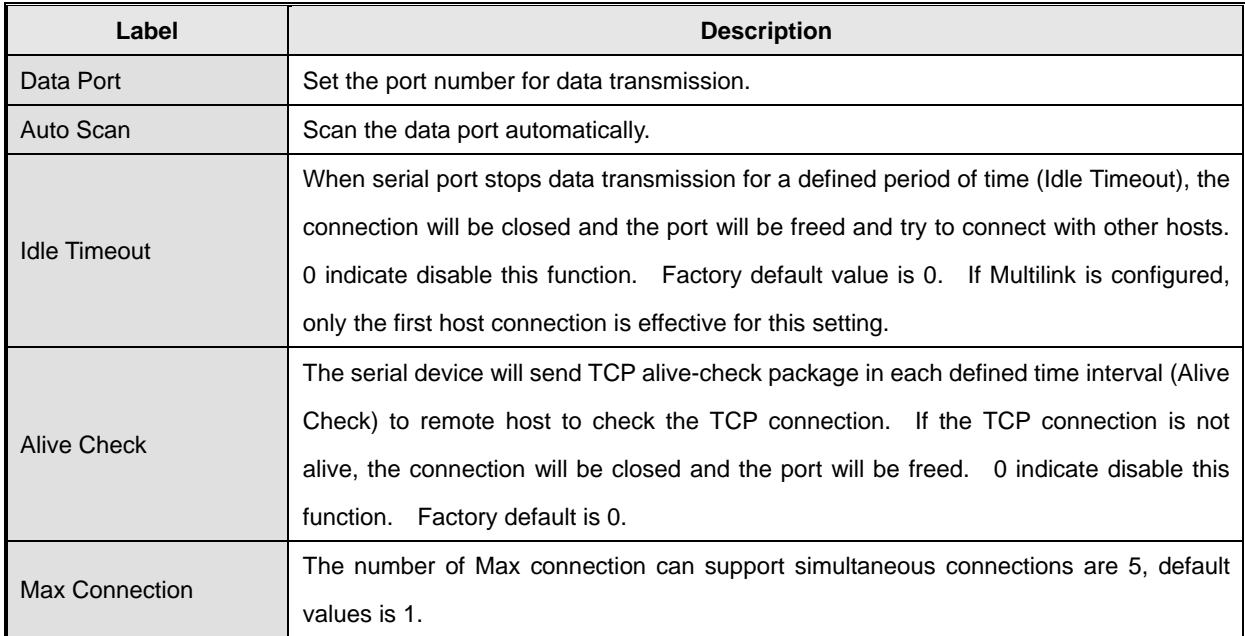

*Table 5-9 TCP Server mode* 

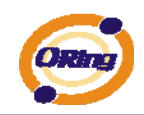

### **Service Mode – TCP Client Mode**

In TCP Client Mode, device can establish a TCP connection with server by the method you have settled (Startup or any character). After the data has been transferred, device can disconnect automatically from the server by using the TCP alive check time or Idle time settings.

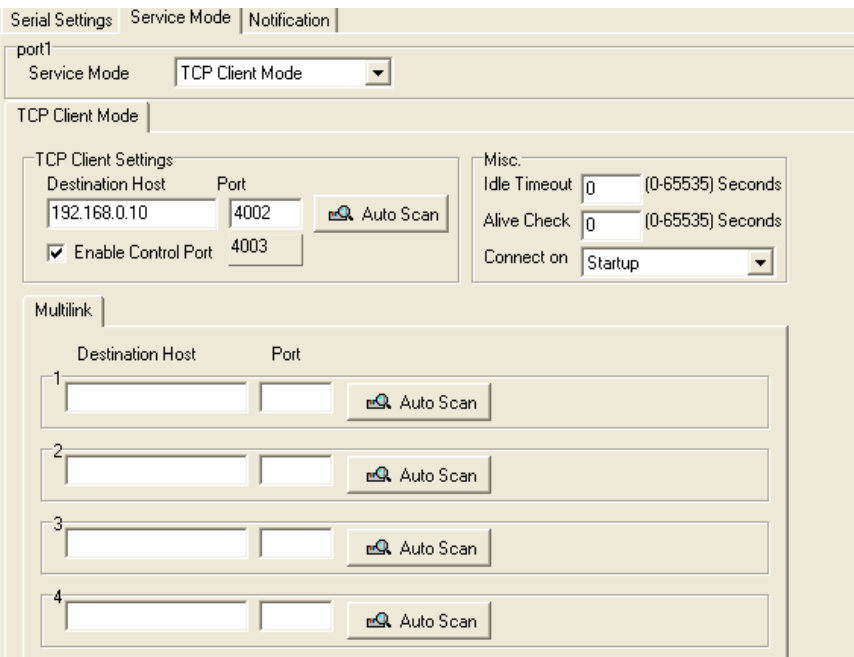

*Figure 5-16 TCP Client mode* 

The following table describes the labels in this screen.

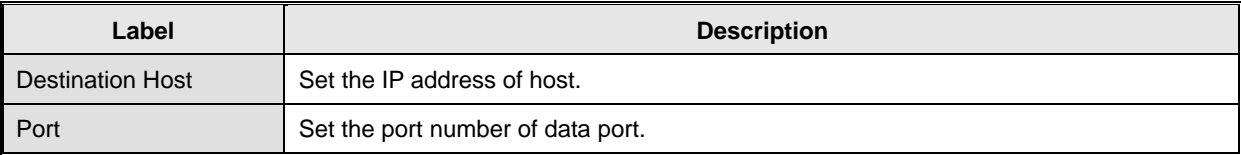

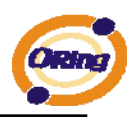

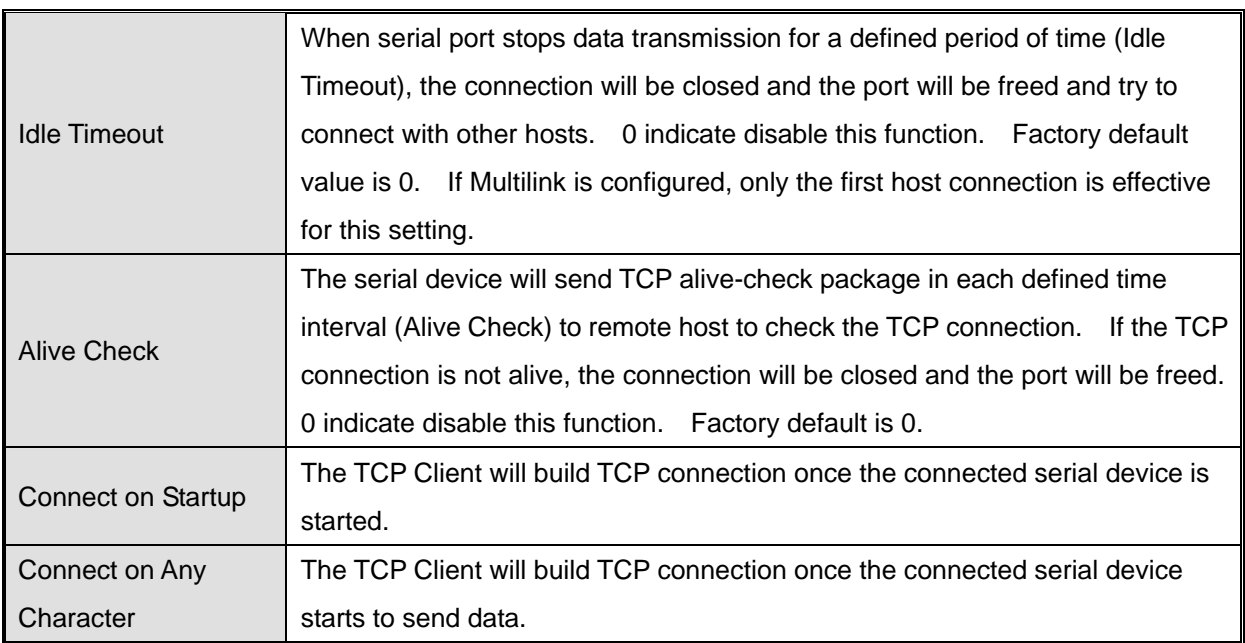

*Table 5-10 TCP Client mode* 

### **Service Mode – UDP Mode**

Compared to TCP communication, UDP is faster and more efficient. In UDP mode, you can Uni-cast or Multi-cast data from the serial device server to host computers, and the serial device can also receive data from one or multiple host

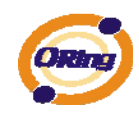

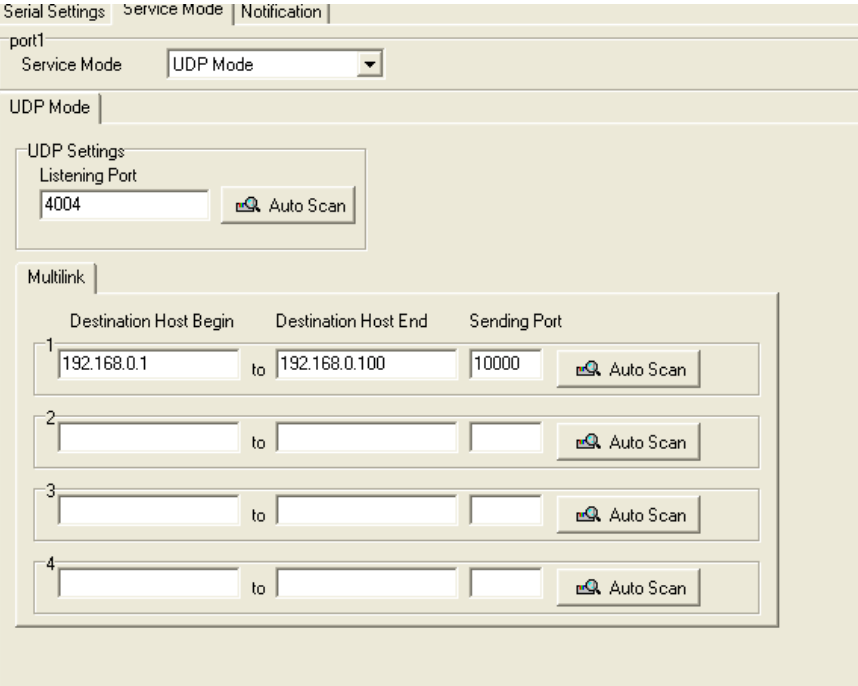

*Figure 5-17 UDP mode* 

### **Notification**

Specify the events that should be noticed. The events can be noticed by E-mail, SNMP trap or system log.

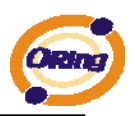

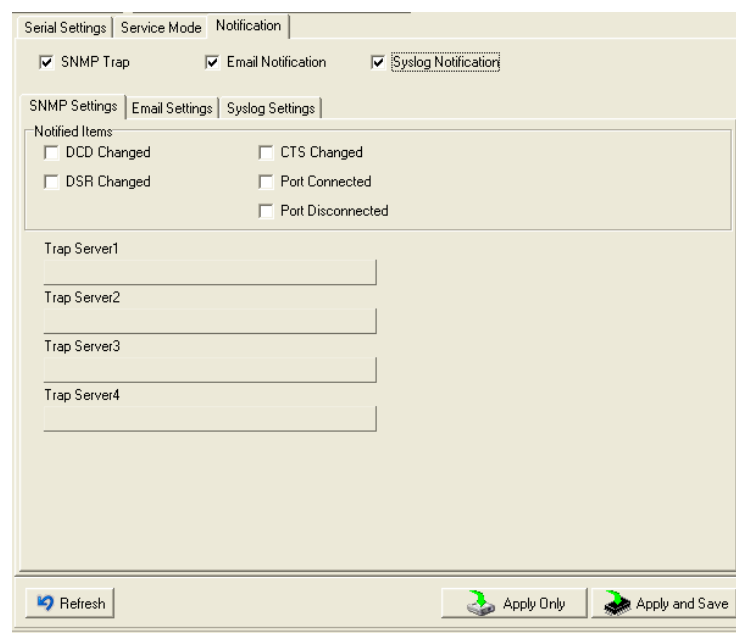

*Figure 5-18 Notification* 

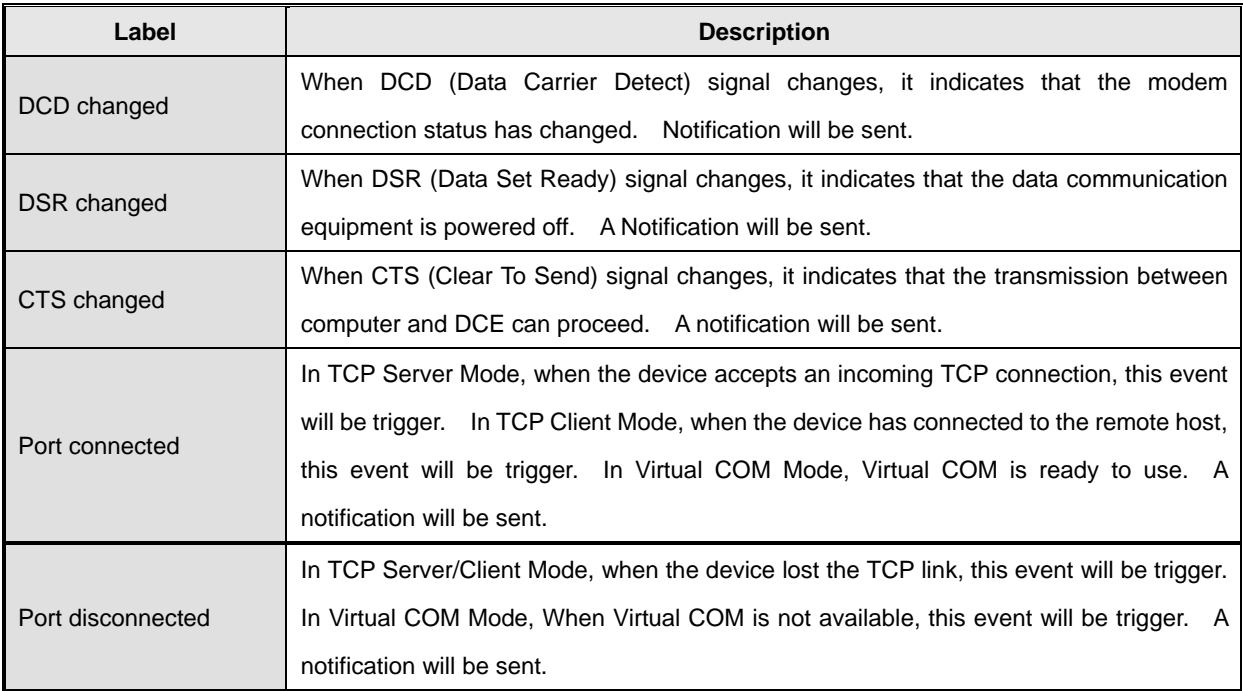

*Table 5-11 Notification* 

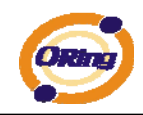

# <span id="page-38-0"></span>**5.2 Configuration by Web Browser**

### <span id="page-38-1"></span>**5.2.1 CONNECT TO THE WEB PAGE**

Step 2: Click "**Yes**" button on the dialog box.

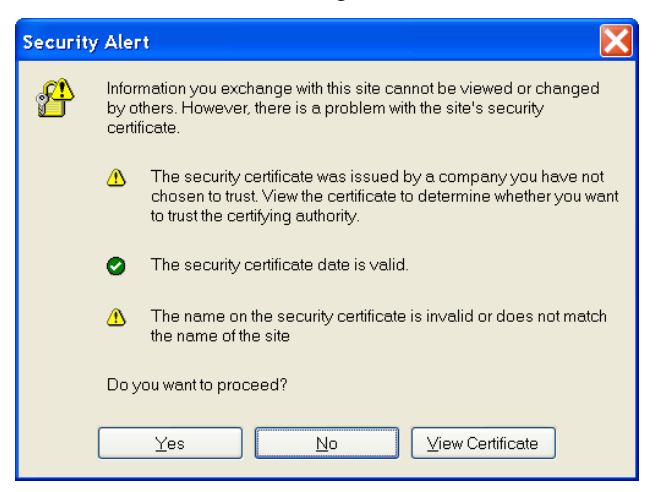

*Figure 5-19 Certificates* 

Step 1: Input the IP address of DS with "**https://192.168.10.2**" in the Address input box of IE.

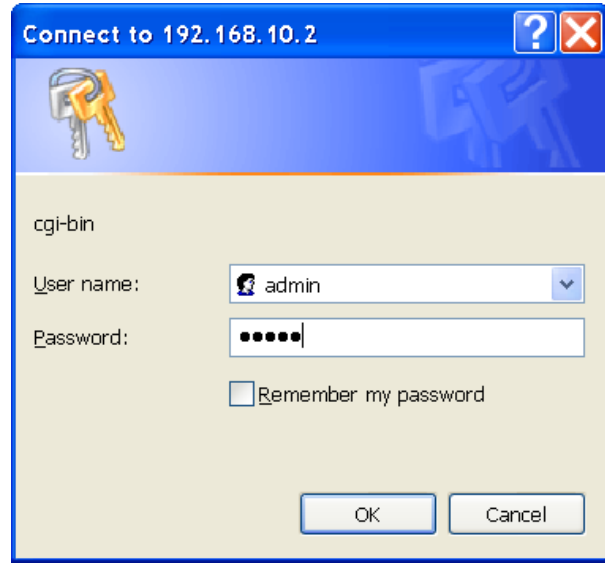

Step 3: Input the name and password, then click "**OK**".

*Figure 5-20 Certificates* 

*\*Only if password is set.* 

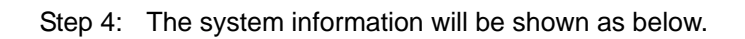

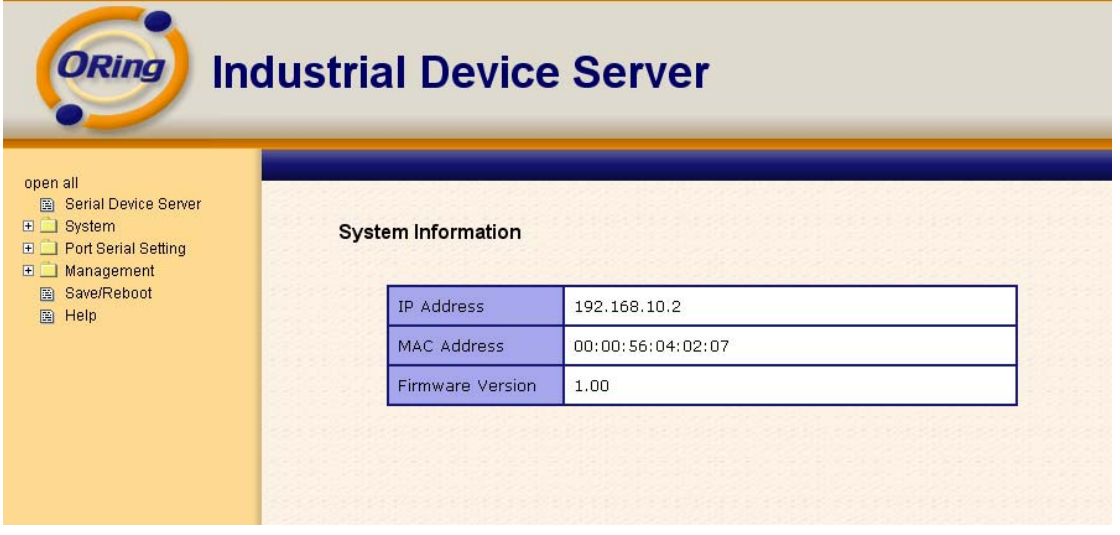

*Figure 5-21 System information* 

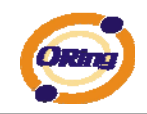

# <span id="page-40-0"></span>**5.2.1.1 System**

 **Time (SNTP)**

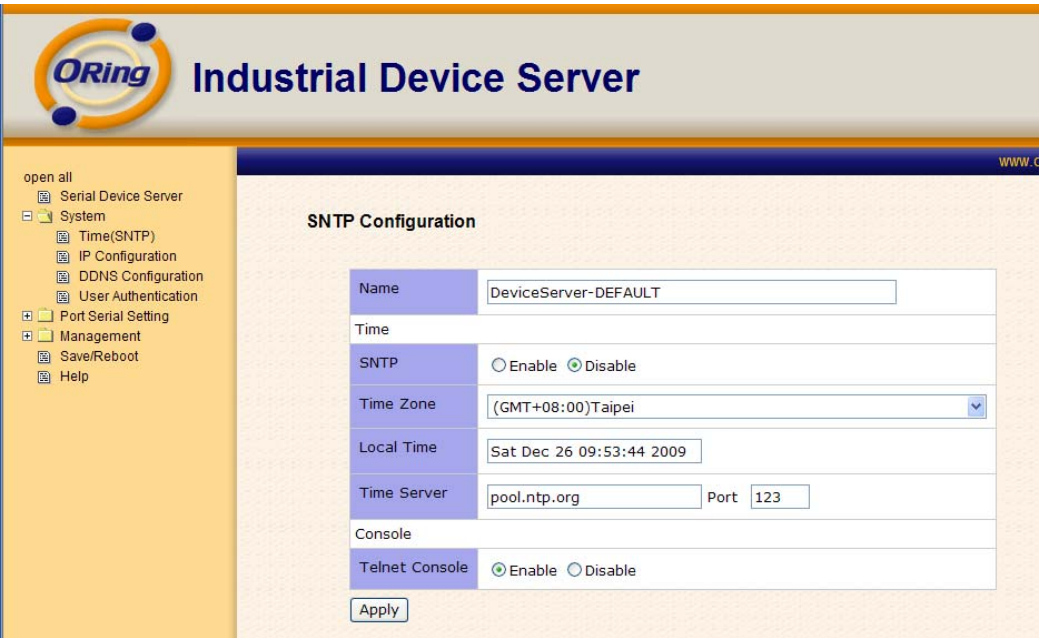

*Figure 5-22 Time (SNTP)* 

| Label       | <b>Description</b>                                                                 |
|-------------|------------------------------------------------------------------------------------|
| Name        | You can set the name of DS.                                                        |
| <b>SNTP</b> | Enable the SNTP server.                                                            |
| Time zone   | After you set the SNTP enable, select the time zone you located.                   |
| Time server | Input SNTP server domain name or IP address and Port.                              |
|             | Telnet Console (SSH) is included for security reasons. In some cases, you may need |
| Console     | to disable this function to prevent unauthorized access from internet. The factory |
|             | default is enable.                                                                 |

The following table describes the labels in this screen.

*Table 5-12 Time (SNTP)*

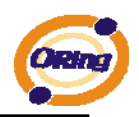

### **IP Configuration**

You must assign a valid IP address for DS before attached in your network environment. Your network administrator should provide you with the IP address and related settings. The IP address must be unique and within the network (otherwise, DS will not have a valid connection to the network). You can choose from three possible "**IP configuration**" modes: Static, DHCP/BOOTP. The Factory Default IP address is "**192.168.10.2**"

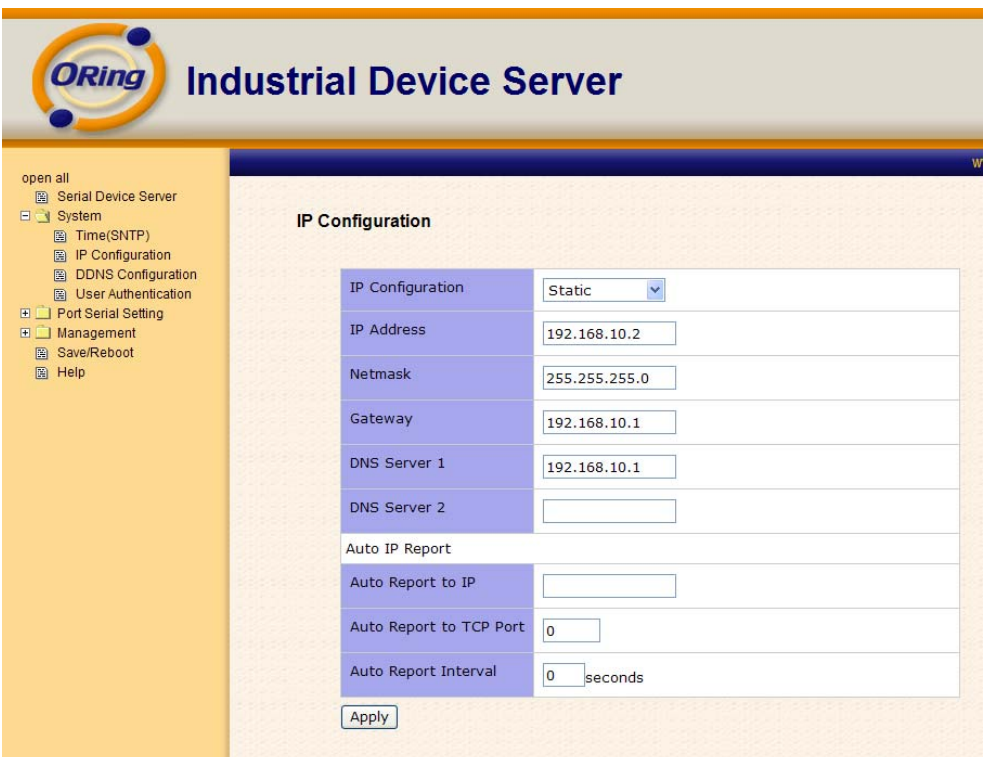

*Figure 5-23 IP configuration* 

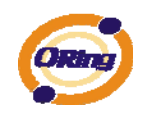

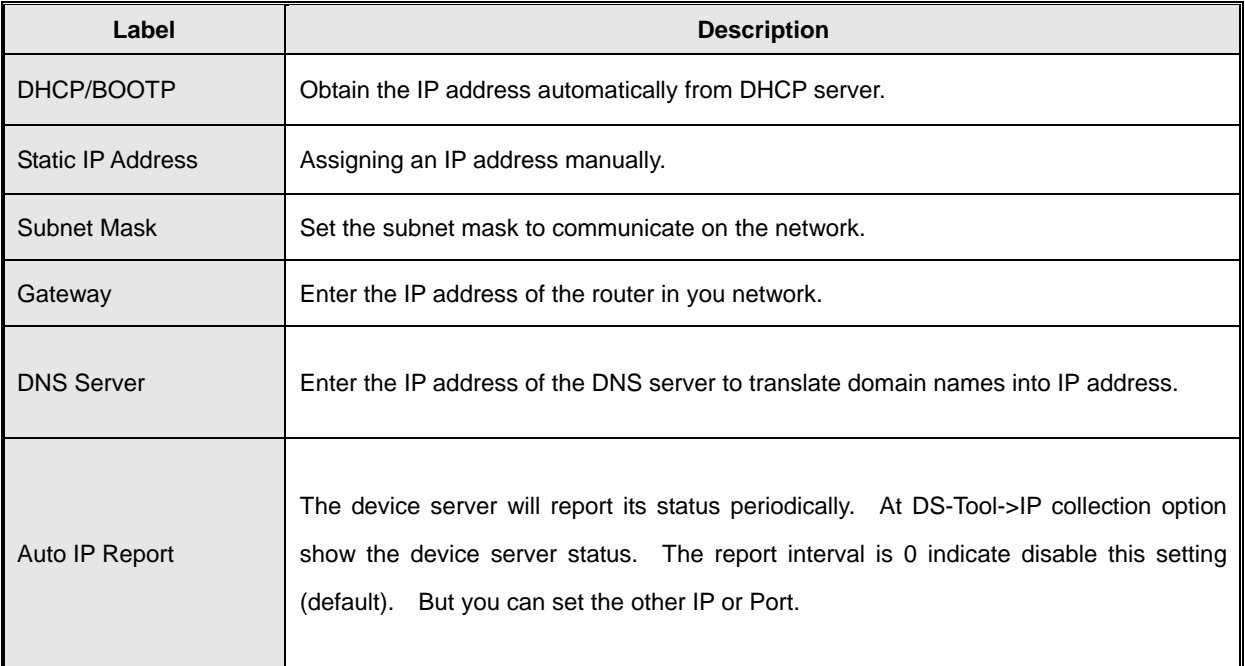

*Table 5-13 IP configuration* 

### **PPPoE setting**

PPPoE (Point-to-Point Protocol over Ethernet), Device can use PPPoE mode to connect the Network. Input the **"username"** and "Password", then click **"Connect"**  button. If the device has been connected, the **"Status"** will become the **"Link up"** and device will get an IP address from PPPoE server. Click "Return" button, return the **"IP Configuration"** default page.

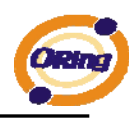

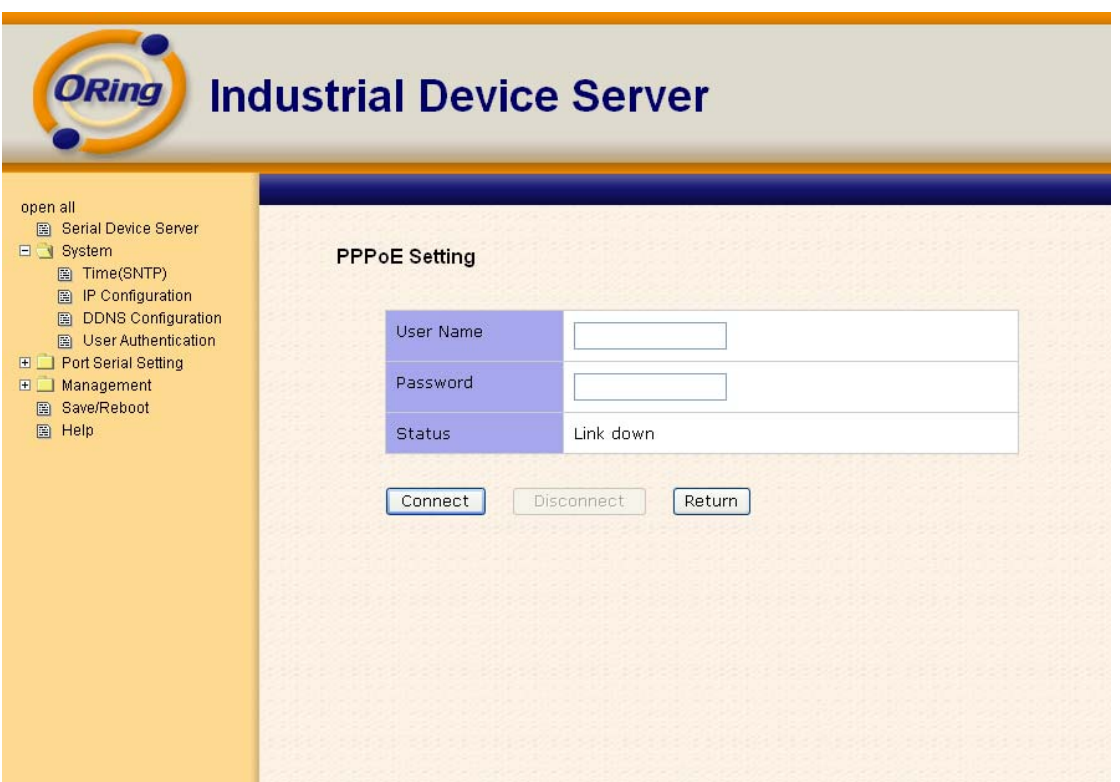

### **Authentication**

"Old password" and "New password" to change the password. Factory default is no password. You can set the password to prevent unauthorized access from network. Input the

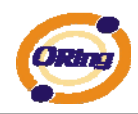

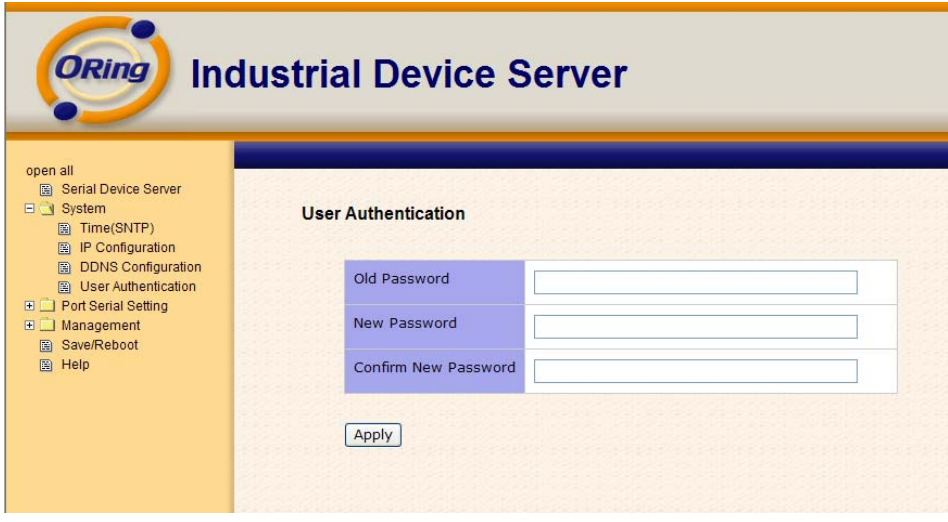

*Figure 5-24 Authentication* 

# <span id="page-44-0"></span>**5.2.1.2 Port serial setting**

### **Serial configuration**

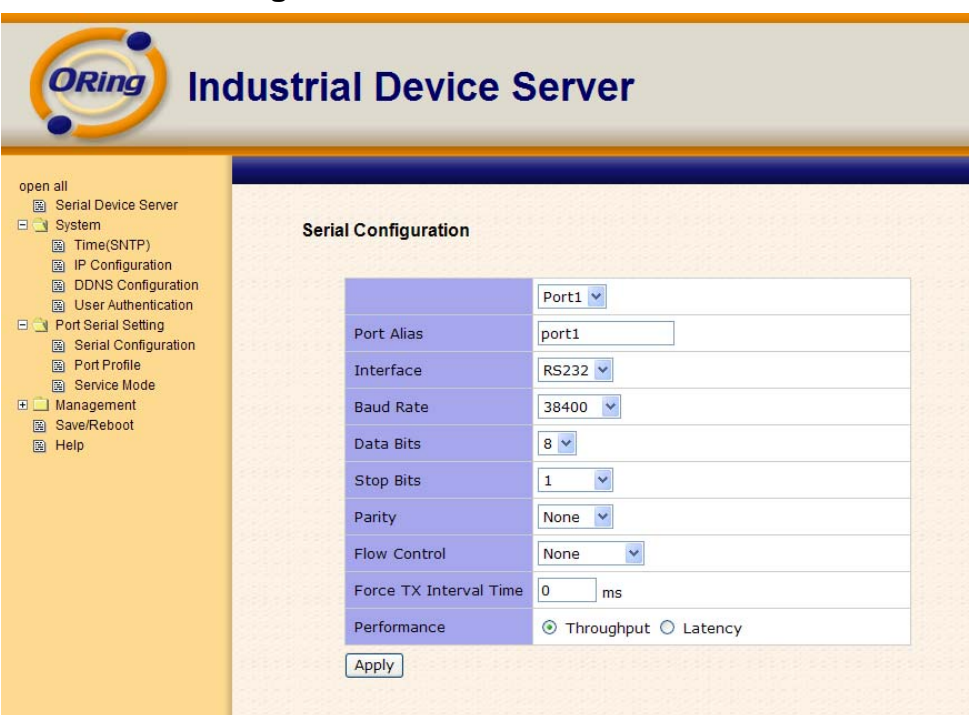

*Figure 5-25 Serial configuration* 

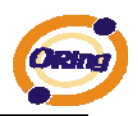

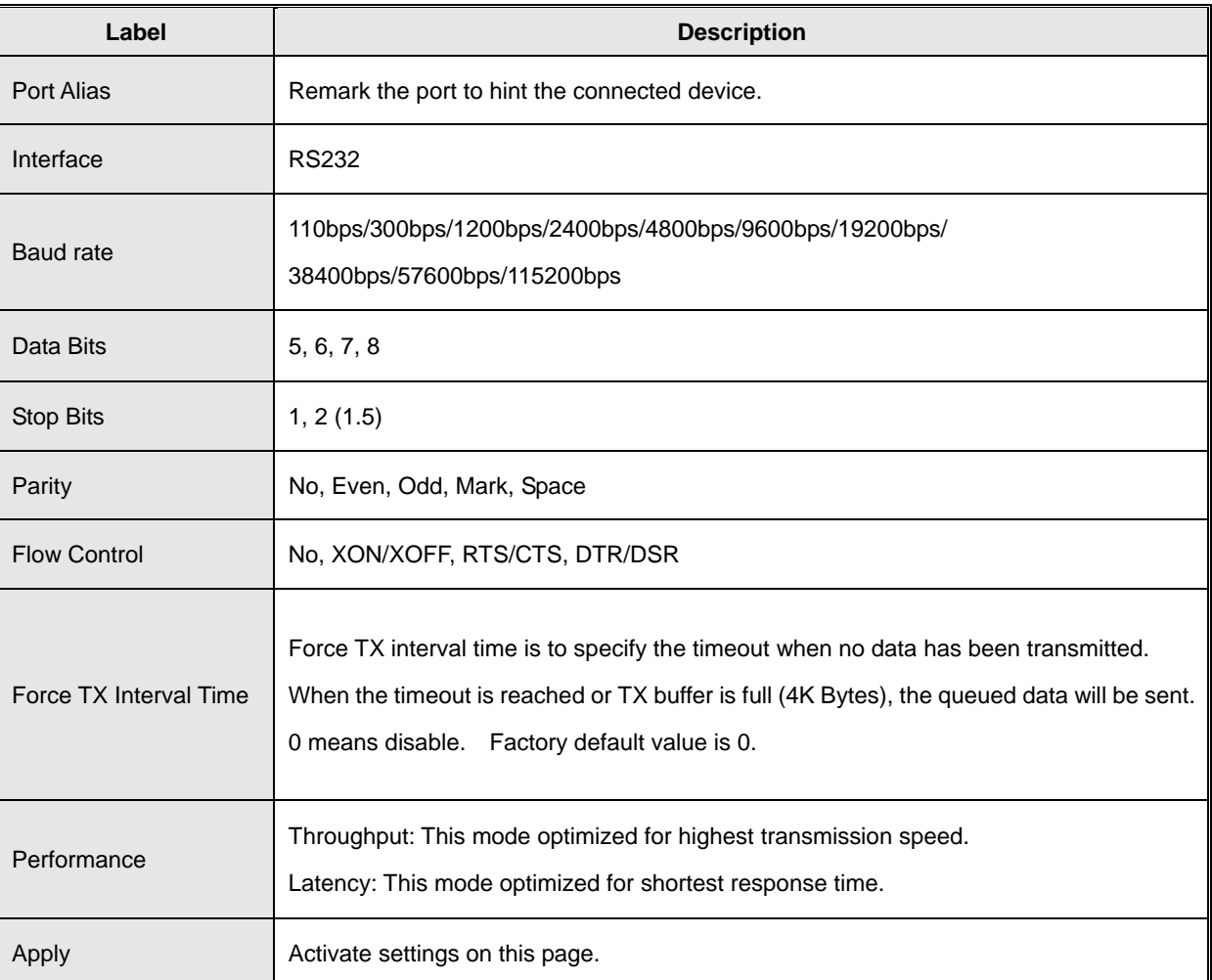

*Table 5-14 Serial configuration* 

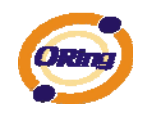

### **Port Profile**

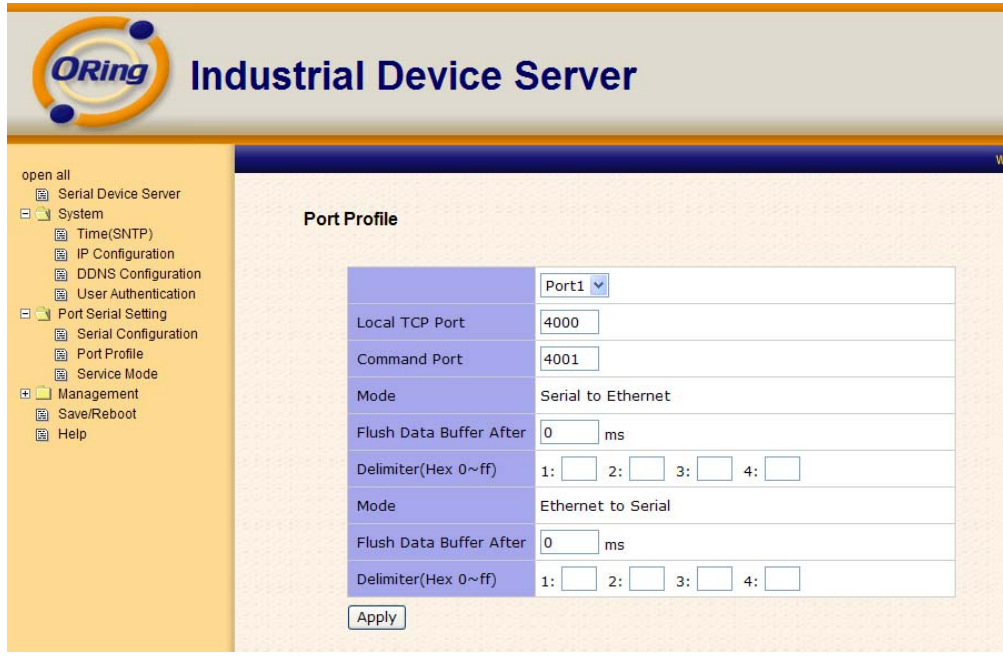

*Figure 5-26 Port Profile* 

#### The following table describes the labels in this screen.

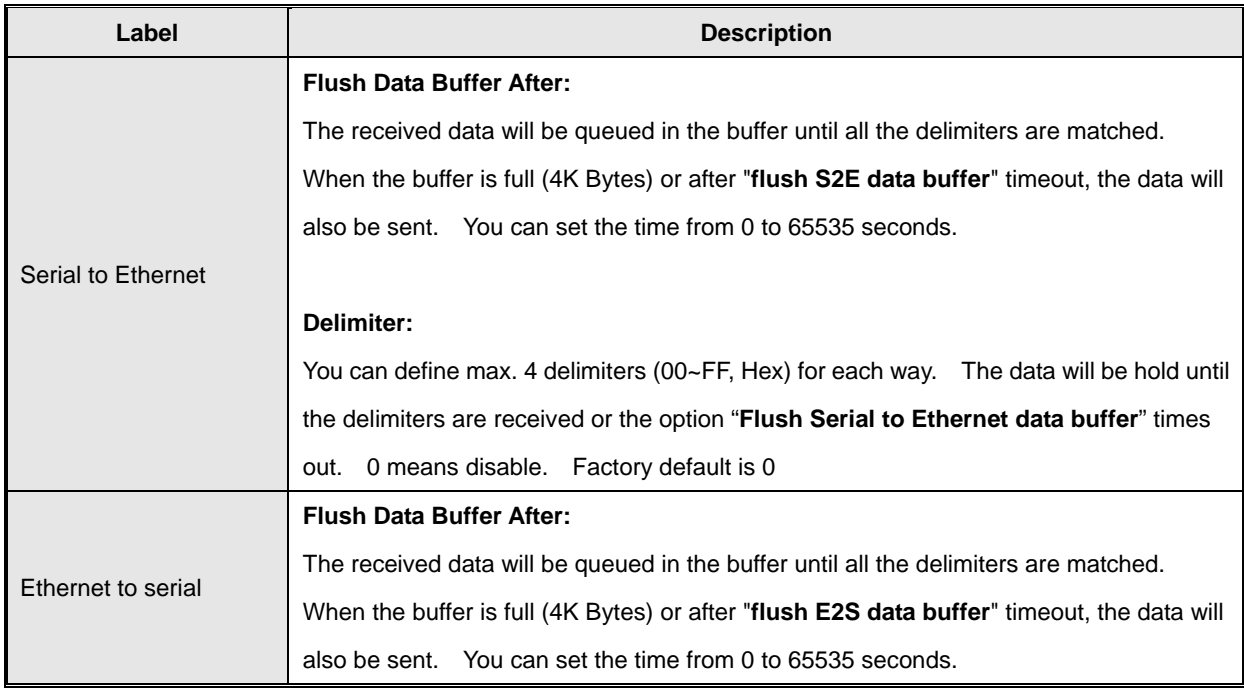

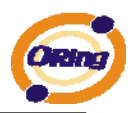

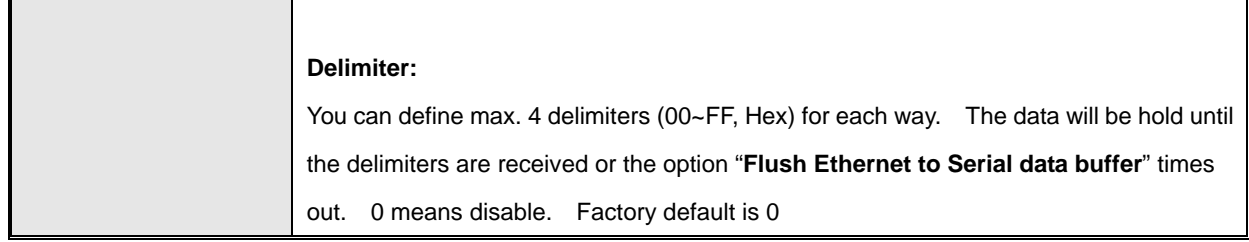

*Table 5-15 Port Profile* 

### **Service Mode – Virtual COM Mode**

In Virtual COM Mode, the driver establishes a transparent connection between host and serial device by mapping the Port of the serial server serial port to local COM port on the host computer. Virtual COM Mode also supports up to 5 simultaneous connections, so that multiple hosts can send or receive data by the same serial device at the same time.

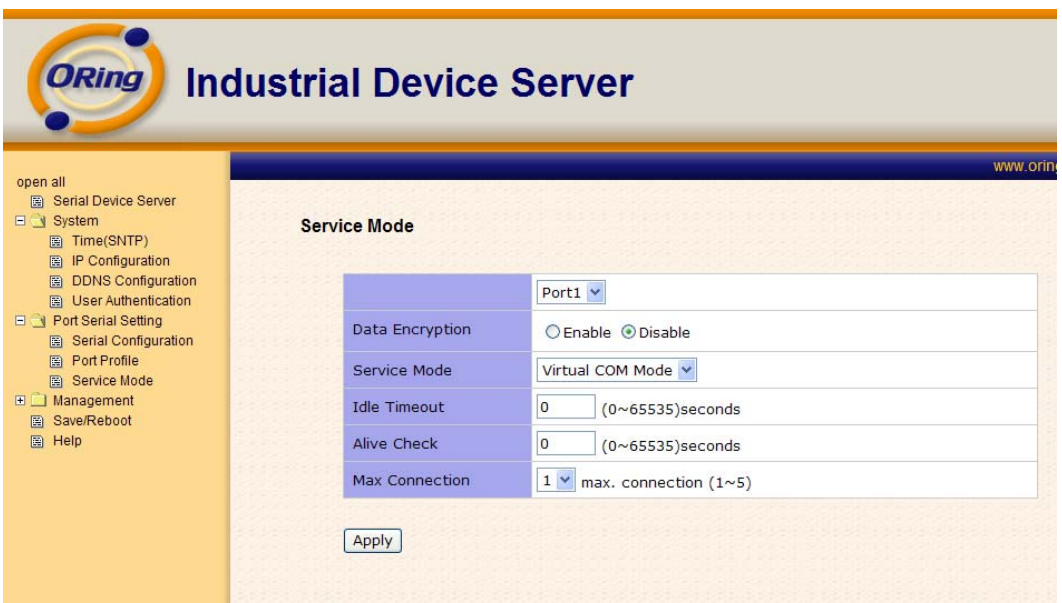

*Figure 5-27 Virtual COM mode* 

| ∟abel∵       | <b>Description</b>                                                                                    |
|--------------|----------------------------------------------------------------------------------------------------|
| Idle Timeout | When serial port stops data transmission for a defined period of time (Idle Timeout), the $\parallel$ |

The following table describes the labels in this screen.

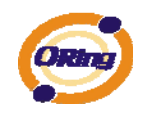

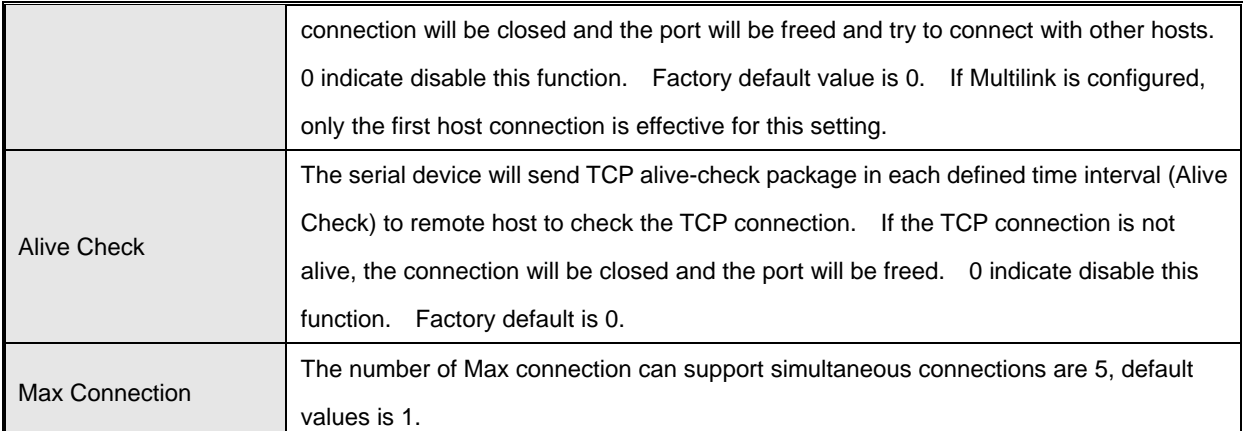

*Table 5-16 Virtual COM mode* 

*\*Not allowed to mapping Virtual COM from web* 

### **Service Mode – TCP Server Mode**

In TCP Server Mode, DS is configured with a unique Port combination on a TCP/IP network. In this case, DS waits passively to be contacted by the device. After the device establishes a connection with the serial device, it can then proceed with data transmission. TCP Server mode also supports up to 5 simultaneous connections, so that multiple device can receive data from the same serial device at the same time.

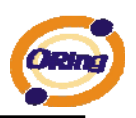

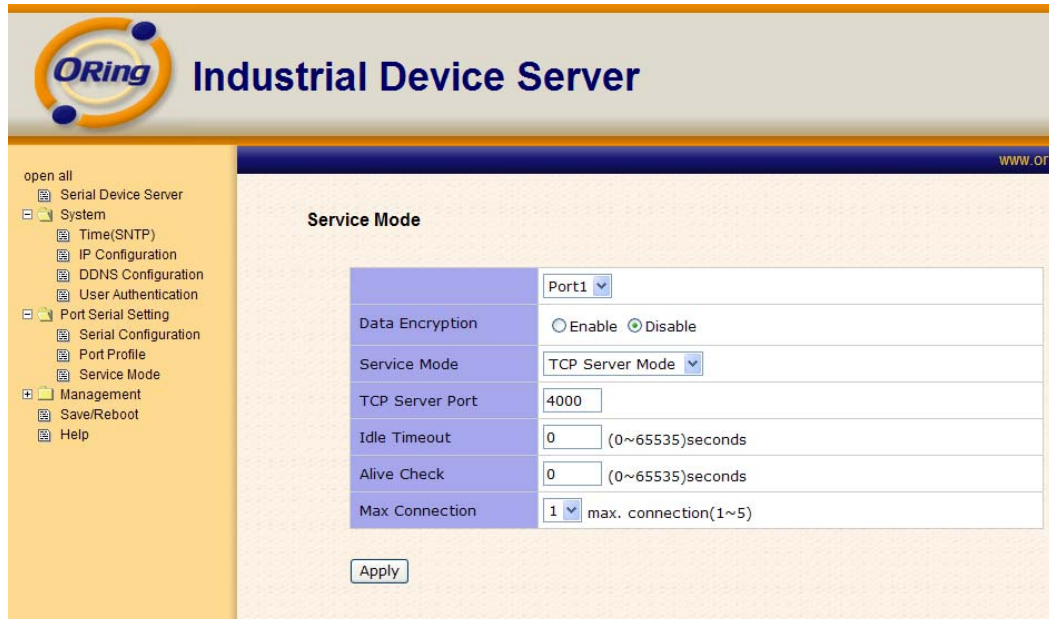

*Figure 5-28 TCP Server Mode* 

| Label                  | <b>Description</b>                                                                           |
|------------------------|----------------------------------------------------------------------------------------------|
| <b>TCP Server Port</b> | Set the port number for data transmission.                                                   |
|                        | When serial port stops data transmission for a defined period of time (Idle Timeout), the    |
|                        | connection will be closed and the port will be freed and try to connect with other hosts. 0  |
| Idle Timeout           | indicate disable this function. Factory default value is 0. If Multilink is configured, only |
|                        | the first host connection is effective for this setting.                                     |
| Alive Check            | The serial device will send TCP alive-check package in each defined time interval (Alive     |
|                        | Check) to remote host to check the TCP connection. If the TCP connection is not alive,       |
|                        | the connection will be closed and the port will be freed. O indicate disable this function.  |
|                        | Factory default is 0.                                                                        |
|                        | The number of Max connection can support simultaneous connections are 5, default values      |
| Max Connection         | is 1.                                                                                        |

*Table 5-17 TCP server mode* 

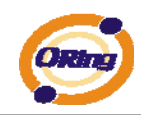

### **Service Mode – TCP Client Mode**

In TCP Client Mode, device can establish a TCP connection with server by the method you set (Startup or any character). After the data has been transferred, device can disconnect automatically from the server by using the TCP alive check time or Idle timeout settings.

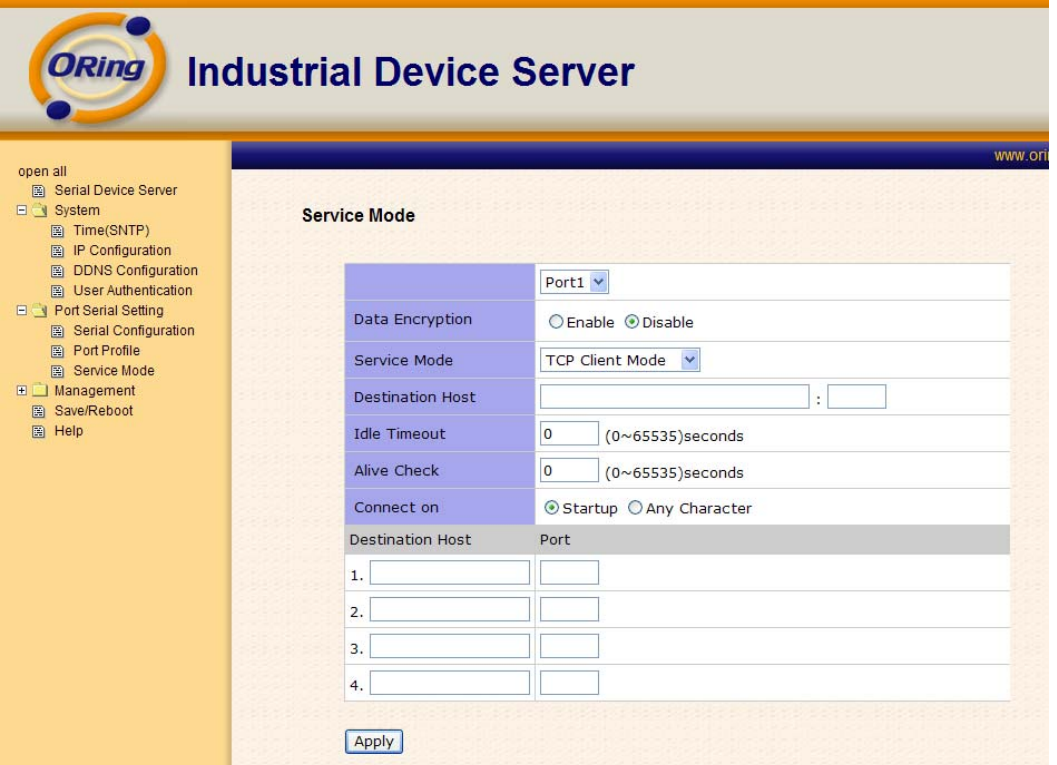

*Figure 5-29 TCP client mode* 

The following table describes the labels in this screen.

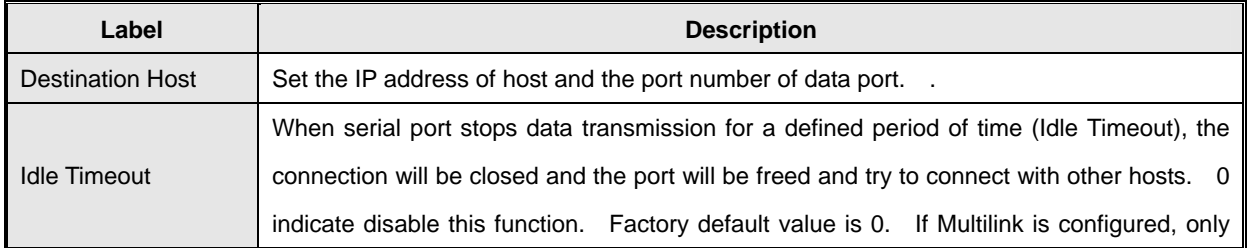

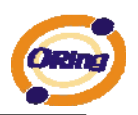

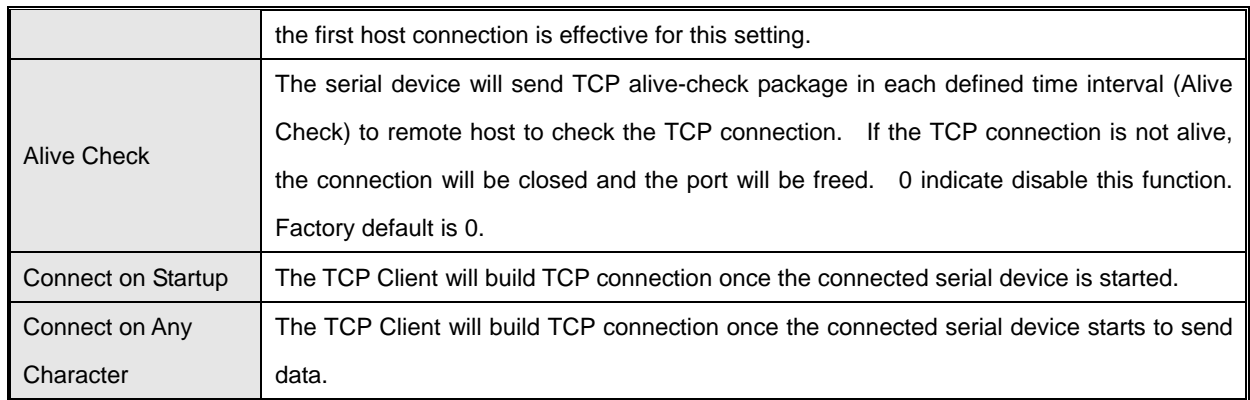

*Table 5-18 TCP client mode* 

### **Service Mode – UDP Client Mode**

Compared to TCP communication, UDP is faster and more efficient. In UDP mode, you can Uni-cast or Multi-cast data from the serial device server to host computers, and the serial device can also receive data from one or multiple host

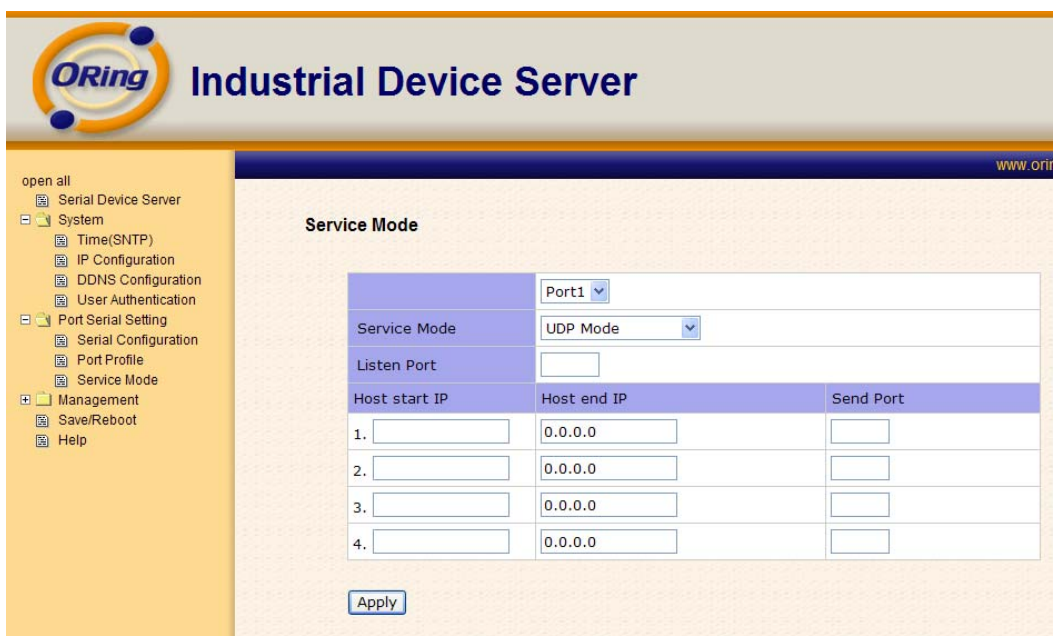

*Figure 5-30 UDP client mode* 

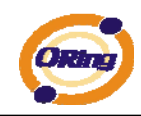

## <span id="page-52-0"></span>**5.2.1.3 Management**

### **Access IP Control**

Access IP Control Settings allow you to add or block the remote host IP addresses to prevent unauthorized access. If host's IP address is in the accessible IP table, then the host will be allowed to access the DS. You can choose one of the following cases by setting the parameter.

- 1. Only one host with a special IP address can access the device server, "**IP address /255.255.255.255**" (e.g., "**192.168.0.1/255.255.255.255**").
- 2. Hosts on a specific subnet can access the device server. "**IP address/255.255.255.0**" (e.g., "**192.168.0.2/255.255.255.0**")
- 3. Any host can access the device server. Disable this function by un-checking the "**Enable IP Filter**" checkbox

| <b>ORING</b>                                                                                                    |                               | <b>Industrial Device Server</b> |                                                                                     |
|----------------------------------------------------------------------------------------------------|-------------------------------|---------------------------------|-------------------------------------------------------------------------------------|
| <b>[%]</b> Serial Device Server<br>E 3ystem<br>[%] Time(SNTP)<br><b>[%]</b> IP Configuration<br><b>IS: DDNS Configuration</b> | <b>Access IP Control List</b> |                                 |                                                                                     |
| [%] User Authentication<br>E + Port Serial Setting                                                                            |                               |                                 | Enable IP Filtering (Not check this option will allow any IP to have assessibility) |
| <b>[%] Serial Configuration</b><br><b>[%] Port Profile</b>                                                                    | No.                           | Activate the IP IP Address      | Netmask                                                                             |
| <b>[%]</b> Service Mode<br>E 3 Management                                                                                     | 1                             | $\square$                       |                                                                                     |
| <b>[%] Access IP Control</b><br><b>IS SMTP/SNMP Cont</b>                                                                      | $\overline{2}$                | $\Box$                          |                                                                                     |
| [%] System Event Cont.                                                                                                    | 3                             | d                               |                                                                                     |
| <b>IN Save/Reboot</b><br>[%] Help                                                                                             | q.                            | o                               |                                                                                     |
|                                                                                                    | š                             | O                               |                                                                                     |
|                                                                                                    | 6                             | ō                               |                                                                                     |
|                                                                                                    | 7                             | □                               |                                                                                     |
|                                                                                                    | G.                            | n                               |                                                                                     |
|                                                                                                    | ö                             | d                               |                                                                                     |
|                                                                                                    | 10                            | o                               |                                                                                     |
|                                                                                                    | 11                            | $\Box$                          |                                                                                     |
|                                                                                                    | 12                            | <b>C</b>                        |                                                                                     |
|                                                                                                    | 13                            | n                               |                                                                                     |
|                                                                                                    | 14                            | $\Box$                          |                                                                                     |
|                                                                                                    | 15                            | O                               |                                                                                     |
|                                                                                                    | 16                            | 同                               |                                                                                     |

 *Figure 5-31 Access IP* 

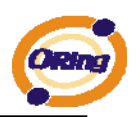

### **SMTP/SNMP Conf**

Email Server configuration includes the mail server's IP address or domain. If the authentication is required, specify your name and password. There are 4 Email addresses that you can specify to receive the notification.

SNMP Server configuration includes the SNMP Trap Server IP address, Community, Location and Contact. There are 4 SNMP addresses you can specify to receive the notification.

SysLog server configuration includes the server IP and server Port. This option need to use with DS-Tool.

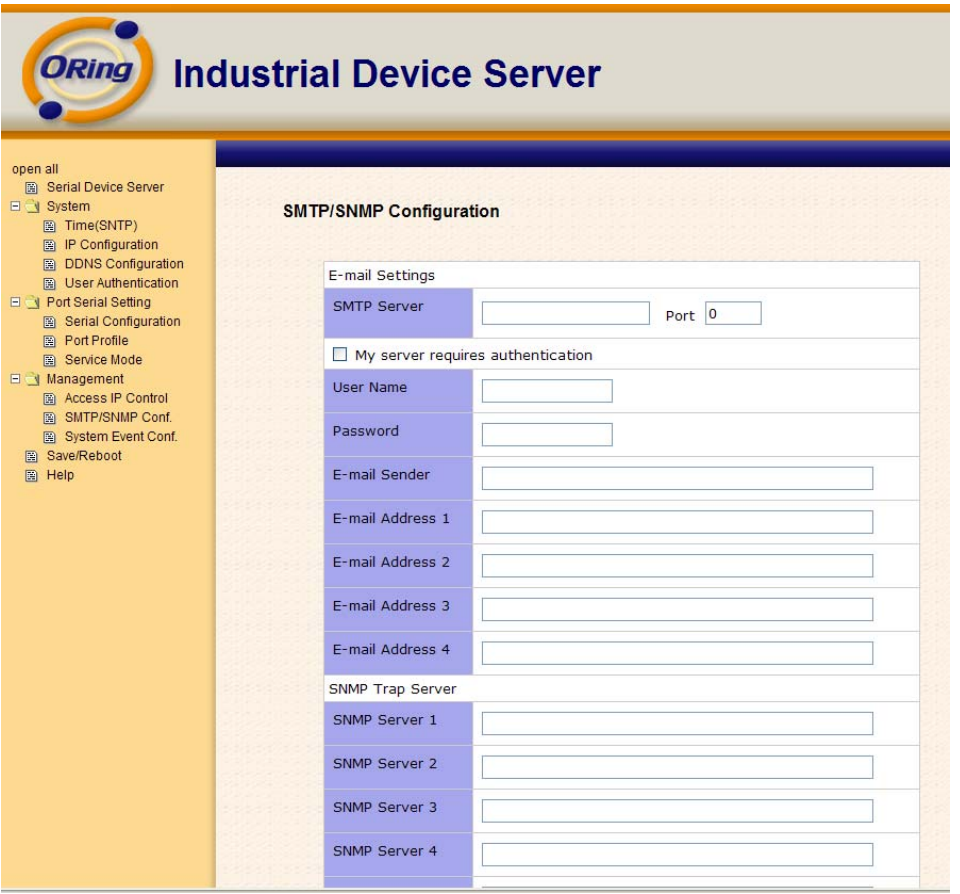

*Figure 5-32 SMTP / SNMP conf* 

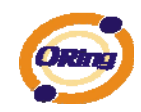

### **System Event Conf.**

Specify the events that should be notified to the administrator. The events can be alarmed by E-mail, SNMP trap, or system log.

| <b>ORing</b>                                                                                            | <b>Industrial Device Server</b>   |                                              |                            |                  |                 |  |
|----------------------------------------------------------------------------------------------------|-----------------------------------|----------------------------------------------|----------------------------|------------------|-----------------|--|
| open all<br><b>Bill</b> Serial Device Server<br>E System<br>Port Serial Setting<br>Serial Configuration | <b>System Event Configuration</b> |                                              |                            |                  |                 |  |
| 圖 Port Profile<br><b>R</b> Service Mode                                                                 | Device Event Notification         |                                              |                            |                  |                 |  |
| E Management<br>圖 Access IP Control                                                                     | Hardware Reset (Cold Start)       |                                              | SMTP Mail                  | SNMP Trap        | Sysloq          |  |
| <b>ER SMTP/SNMP Conf.</b>                                                                               | Software Reset (Warm Start)       |                                              | SMTP Mail                  | SNMP Trap        | $\Box$ Syslog   |  |
| 图 System Event Conf.<br>图 Save/Reboot                                                                   | Login Failed                      |                                              | SMTP Mail                  | SNMP Trap        | Syslog          |  |
| 图 Help                                                                                                  |                                   | IP Address Changed                           |                            | $\Box$ SNMP Trap | $\Box$ Syslog   |  |
|                                                                                                    |                                   | Password Changed                             |                            | SNMP Trap        | Sysloq          |  |
|                                                                                                    |                                   | <b>Access IP Blocked</b>                     |                            | SNMP Trap        | $\Box$ Syslog   |  |
|                                                                                                    |                                   | Redundant Power Changed                      |                            | SNMP Trap        | $\Box$ Syslog   |  |
|                                                                                                    |                                   | Port Event Notification                      |                            | Port $1$ $\vee$  |                 |  |
|                                                                                                    | DCD Changed                       |                                              |                            | SNMP Trap        | Syslog          |  |
|                                                                                                    | <b>DSR Changed</b>                |                                              | SMTP Mail                  | SNMP Trap        | $\Box$ Syslog   |  |
|                                                                                                    | CTS Changed                       |                                              | SMTP Mail                  | SNMP Trap        | Syslog          |  |
|                                                                                                    | Port Connected                    |                                              | SMTP Mail                  | SNMP Trap        | Syslog          |  |
|                                                                                                    | Port Disconnected                 |                                              | SMTP Mail                  | SNMP Trap        | Syslog          |  |
|                                                                                                    |                                   | Fault Event Notification and Fault LED/Relay |                            |                  |                 |  |
|                                                                                                    | Power 1 Fault                     |                                              | SMTP Mail SNMP Trap Syslog |                  | Fault LED/Relay |  |
|                                                                                                    | Power 2 Fault                     |                                              | SMTP Mail SNMP Trap Syslog |                  | Fault LED/Relay |  |
|                                                                                                    | Eth1 Link Down                    |                                              | SMTP Mail SNMP Trap Syslog |                  | Fault LED/Relay |  |

*Figure 5-33 SMTP / SNMP conf* 

#### The following table describes the labels in this screen.

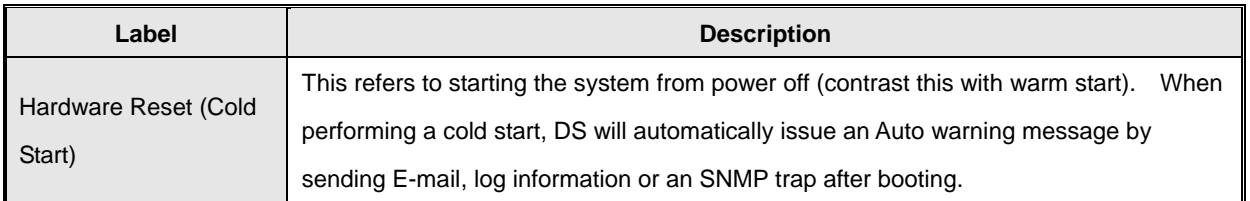

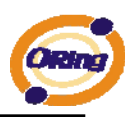

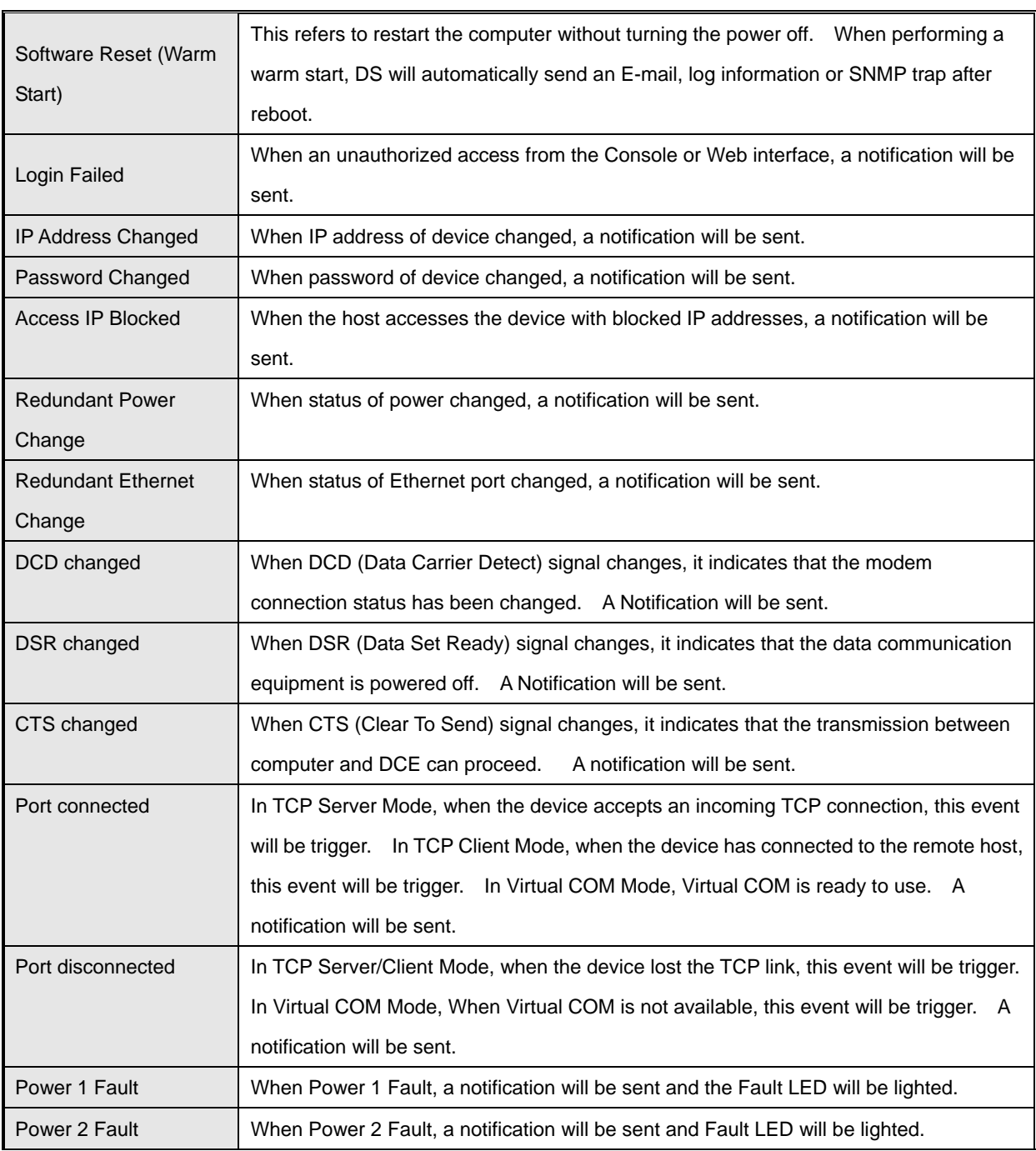

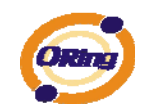

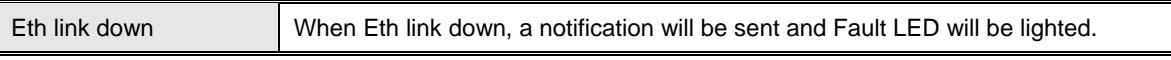

*Table 5-19 System event conf* 

# <span id="page-56-0"></span>**5.2.1.4 Save/Reboot**

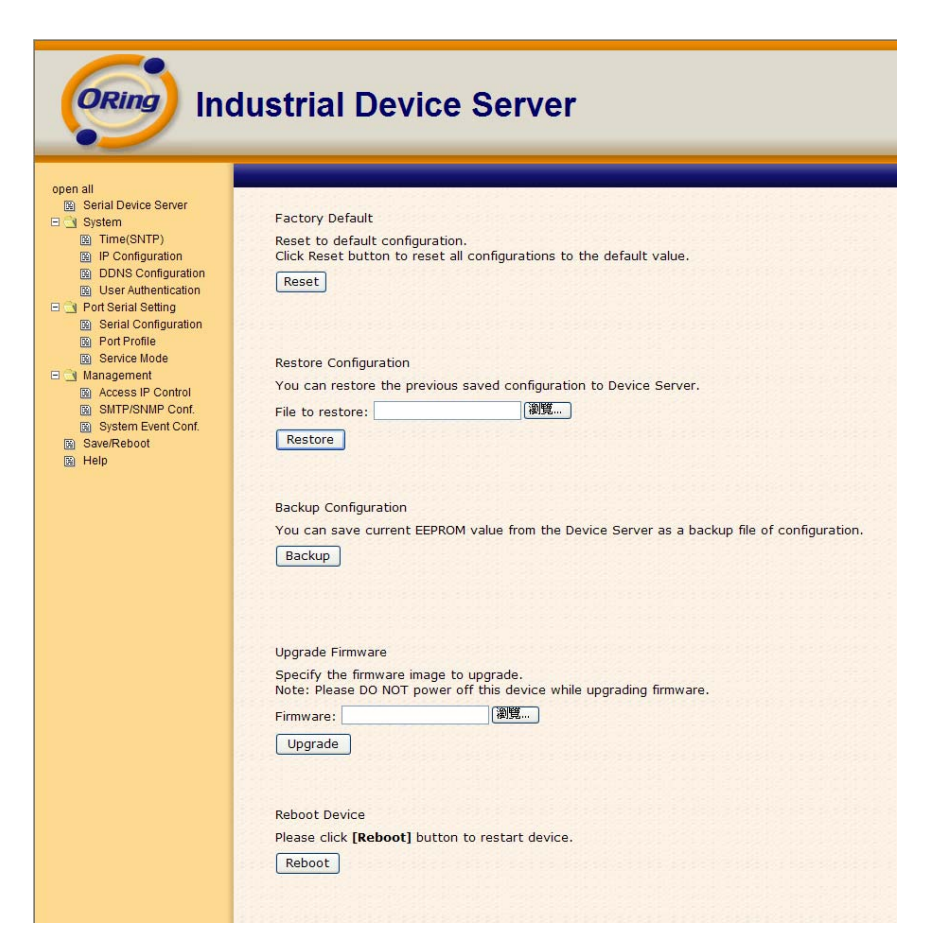

*Figure 5-34 Save / Reboot*

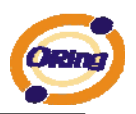

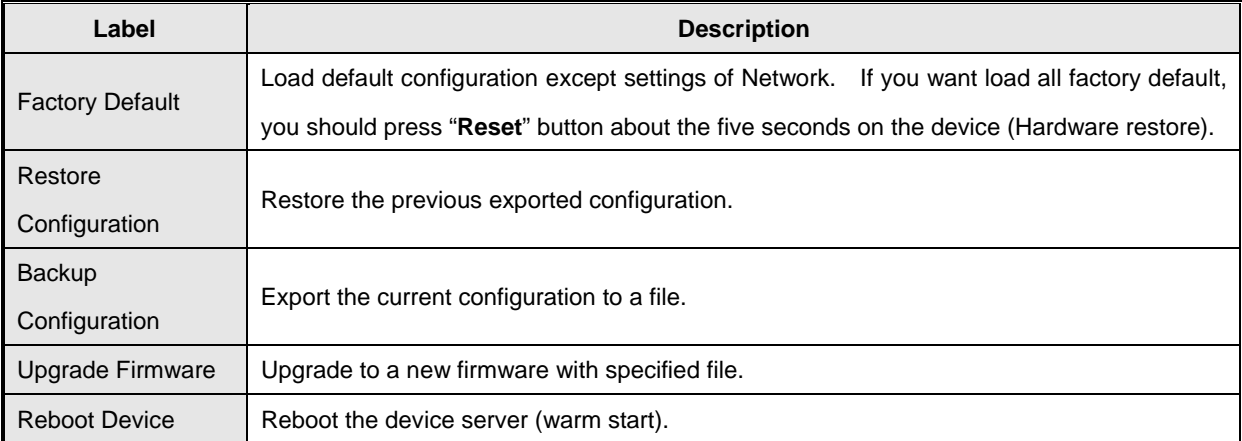

*Table 5-20 Save / Reboot*

# <span id="page-57-0"></span>**5.3 Configuration by SSH Console**

## <span id="page-57-1"></span>**5.3.1 Connect to DS**

You can use SSH Tool (e.g., PUTTY) to access SSH console of DS. The SSH console interface is shown below.

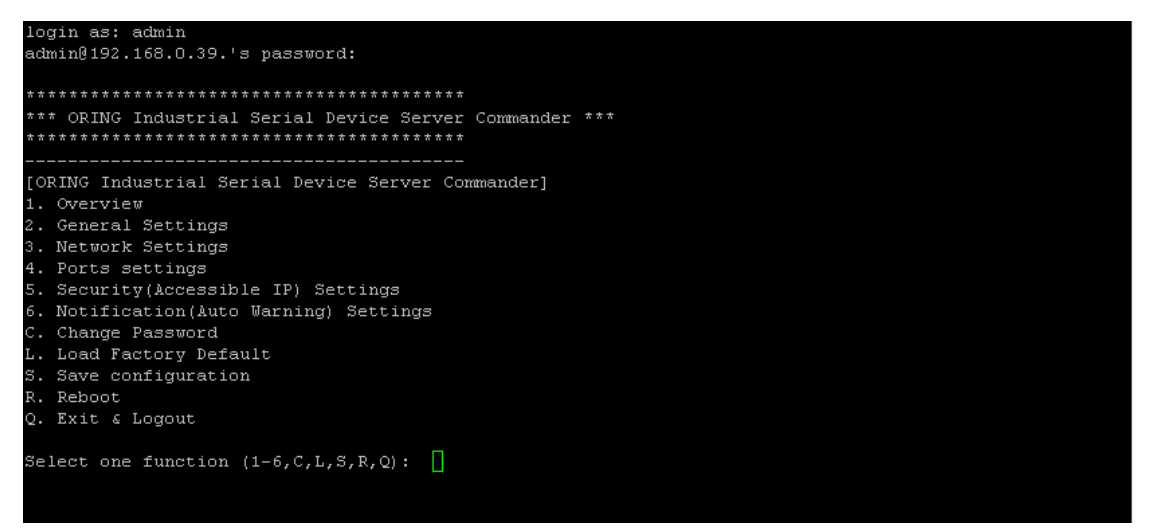

*Figure 5-35 SSH* 

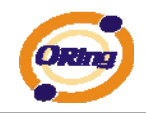

# <span id="page-58-0"></span>**Technical Specifications**

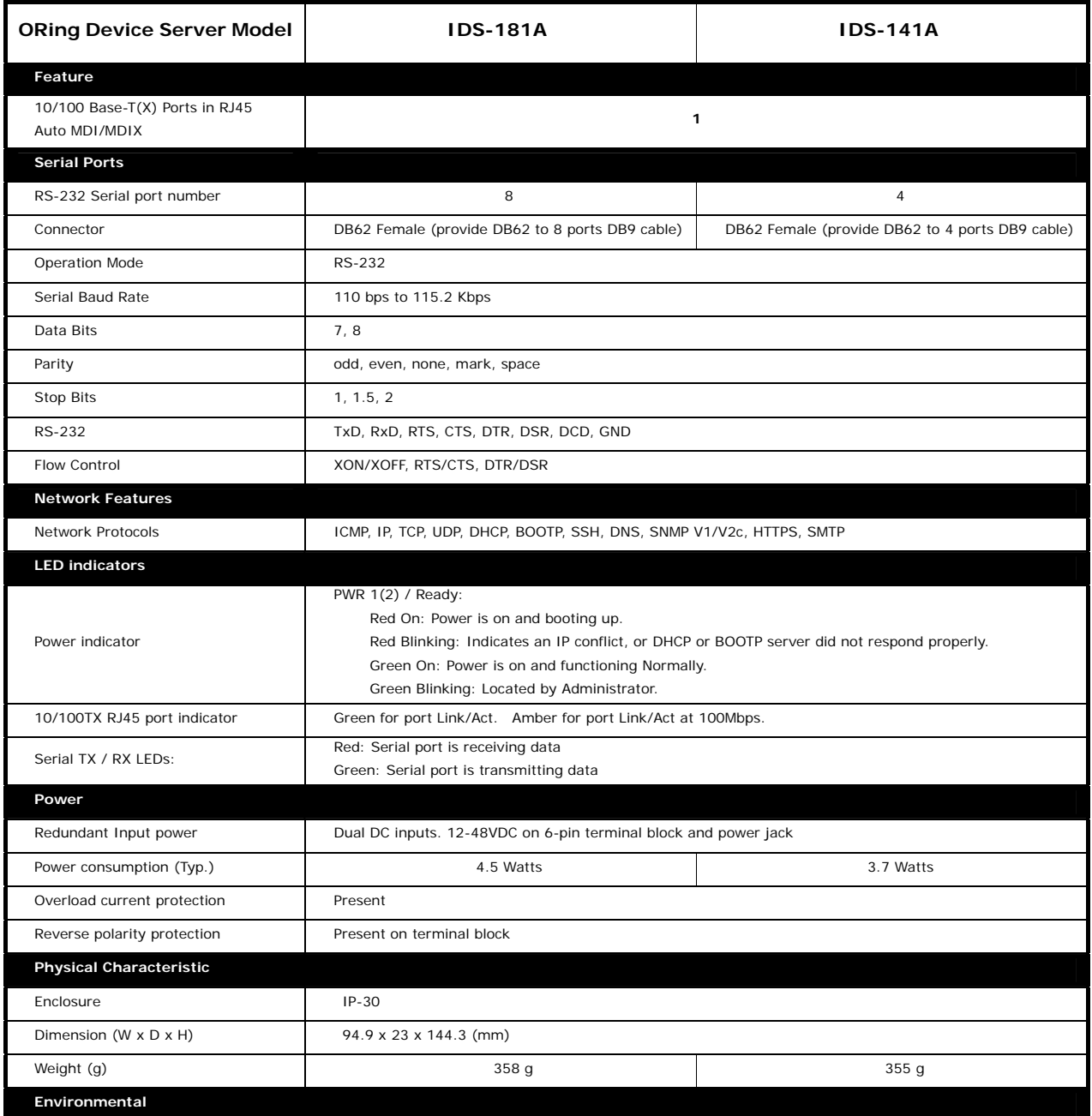

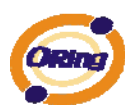

#### IDS-141A\_181A Series User's Manual

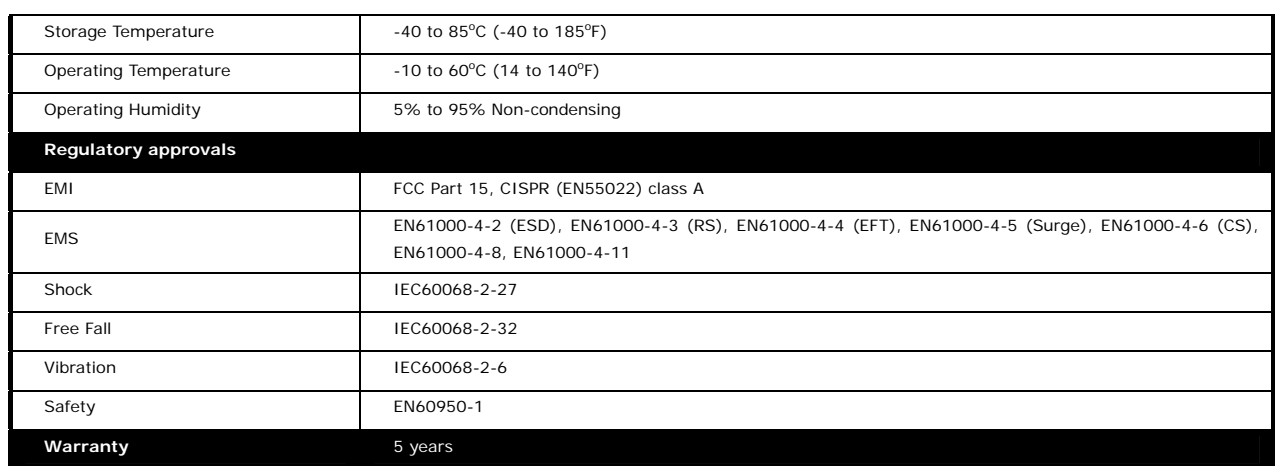